# User guide

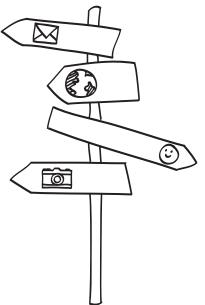

ntc quietly brilliant

## Before you do anything else, please read this

#### Charge the battery

The battery in your phone hasn't been charged yet. While your phone is charging, it's important that you do not remove the battery pack. Doing so can damage your phone. Also, please don't try to take your Also, please don't try to take your phone apart. (If you do, it may invalidate your warranty.)

## Know about privacy laws

Some countries have strict laws about how and when you can record phone conversations. For example, you may need to tell the person you're speaking to before you start recording. It's a good idea to find out what the laws are where you live before you use your phone's recording feature.

# And finally, a few important words from our legal team (LIMITATION OF DAMAGES)

To the maximum extent permitted by applicable law, in no event shall HTC or its affiliates be liable to you, any user, or third party for any indirect, special, consequential, incidental or punitive damages of any kind, arising in contract, tort, or otherwise, including, but not limited to, injury, loss of revenue, loss of goodwill, loss of business opportunity, loss of data, and/or loss of profits, regardless of the foreseeability thereof or whether HTC or its affiliates have been advised of the possibility of such damages. And in no event shall the total liability of HTC or its affiliates exceed the amount received from you, regardless of the legal theory under which the cause of action is

brought. The foregoing does not affect any statutory rights which may not be disclaimed.

#### Notice

Screen images and icons are simulated. Actual display may vary. Instructions in this guide may change depending on the software version on your wireless device.

## Trademarks and copyrights

Copyright © 2011 HTC Corporation. All Rights Reserved.

The HTC logo, HTC quietly brilliant logo, HTC Sense, and any other HTC trademarks, tradenames, logos, service marks and images are the trademarks of HTC Corporation. All other trademarks and logos are the property of their respective owners and used under license.

Copyright © 2011 Google Inc. Used with permission.

Google, the Google logo, Android, Google Search, Gmail, YouTube, Android Market, Google Maps and Google Talk are trademarks of Google Inc.

Google and the Google logo are trademarks of Google, Inc.

Microsoft, Windows, Windows XP, Windows Vista, Active Sync, and Outlook are either registered trademarks or trademarks of Microsoft Corporation in the United States and/or other countries.

Bluetooth and the Bluetooth logo are trademarks owned by Bluetooth SIG, Inc.

Wi-Fi is a registered trademark of the Wireless Fidelity Alliance, Inc. microSD is a trademark of SD Card Association

Facebook is a trademark of Facebook, Inc.

Twitter is a trademark of Twitter, Inc., and is used under license.

Flickr is a trademark of Yahoo! Inc.

All other company, product and service names mentioned herein are trademarks, registered trademarks or service marks of their respective owners.

HTC shall not be liable for technical or editorial errors or omissions contained herein, nor for incidental or consequential damages resulting from furnishing this material. The information is provided "as is" without warranty of any kind and is subject to change without notice. HTC also reserves the right to revise the content of this document at any time without prior notice.

No part of this document may be reproduced or transmitted in any form or by any means, electronic or mechanical, including photocopying, recording or storing in a retrieval system, or translated into any language in any form without prior written permission of HTC.

## Conventions used in this guide

In this user guide, we use the following symbols to indicate useful and important information:

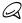

This is a note. A note often gives additional information, such as what happens on your phone when you choose to do or not to do a certain action. A note also provides information that may only be applicable to some situations.

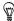

This is a tip. A tip gives you an alternative way to do a particular step or procedure, or lets you know of an option that you may find helpful.

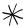

This indicates that something is very important. Important information is something that you need to do in order to accomplish a certain task or to get a phone feature to work properly.

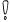

This provides safety precaution information, that is, information that you need to be careful about to prevent potential problems when using your phone.

## IMPORTANT CUSTOMER INFORMATION

Please be advised that many services and applications offered through this unique device are provided by various device, operating system, software and application developers (e.g. Google, Motorola, Microsoft, Palm, Research In Motion). If you use, link to or download such a service, or an application such as a non-Verizon Wireless location based GPS-type service, chat room, marketplace or social network from this device, you should carefully review the terms of such service or application. If you use any of these non-Verizon Wireless services or applications, personal information you submit may be read, collected, or used by the service or application provider and/or other users of those forums.

Verizon Wireless is not responsible for your use of those applications or information you choose to submit or share with others. Specific terms and conditions, terms of use, and privacy policies apply to those applications and services. Please review carefully any and all terms and conditions applicable to those applications and services including those related to any location-based services for any particular privacy policies, risks or waivers.

Your Verizon Wireless Customer Agreement Terms and Conditions and certain other specifically identified terms govern your use of any Verizon Wireless products and services.

# Contents

| Basics                                       | 21 |
|----------------------------------------------|----|
| Inside the box                               | 21 |
| Front panel                                  | 22 |
| Back panel                                   | 24 |
| Top panel                                    | 25 |
| Bottom panel                                 | 25 |
| Left and right panels                        | 26 |
| Before turning on your phone                 | 27 |
| Back cover                                   | 27 |
| Battery                                      | 28 |
| Getting started                              | 31 |
| Turning on your phone                        | 31 |
| Turning off your phone                       | 31 |
| Setting up your phone for the first time     | 32 |
| Home screen                                  | 34 |
| Extended Home screen                         | 34 |
| Navigating the Home screen                   | 35 |
| Going around the screen with finger gestures |    |
| Phone status and notifications               | 37 |
| Phone status icons                           | 37 |
| Notification icons                           | 38 |
| Checking notifications                       | 39 |
| Adjusting the volume                         | 40 |
| Adjusting the ringer volume                  | 40 |
| Adjusting the media volume                   | 40 |
| Sleep mode                                   | 41 |
| Connecting your phone to a computer          | 42 |

|    | Copying files to and from the storage card                        | 45 |
|----|-------------------------------------------------------------------|----|
|    | Replacing the storage card                                        | 46 |
|    | Removing the storage card while the phone is on                   |    |
|    | Searching your phone and the Web                                  | 47 |
| Pe | ersonalizing                                                      | 49 |
|    | Making your phone truly yours                                     | 49 |
|    | Changing the ringtone                                             | 49 |
|    | Personalizing your phone with scenes                              | 50 |
|    | Using a preset scene                                              | 50 |
|    | Customizing and saving a scene                                    | 51 |
|    | Renaming or deleting a scene                                      | 52 |
|    | Changing your wallpaper                                           | 52 |
|    | Personalizing your Home screen with widgets                       | 53 |
|    | Adding a widget to your Home screen                               | 53 |
|    | Downloading HTC widgets                                           |    |
|    | Adding application icons and other shortcuts on your Home screen. | 55 |
|    | Adding folders on your Home screen                                | 56 |
|    | Creating a new folder and adding items to it                      |    |
|    | Renaming a folder                                                 |    |
|    | Rearranging or removing widgets and icons on your Home screen     |    |
|    | Moving a widget or icon                                           |    |
|    | Removing a widget or icon                                         | 58 |
| Ph | none calls                                                        | 59 |
|    | Making calls                                                      | 59 |
|    | Calling somebody using your phone                                 | 59 |
|    | Making international calls                                        | 60 |
|    | Calling a speed dial number                                       | 60 |
|    | Calling using Voice Dialer                                        |    |
|    | Calling a phone number in a text message                          | 61 |

|    | Calling a phone number in an email                           | 62   |
|----|--------------------------------------------------------------|------|
|    | Making an emergency call                                     | 62   |
|    | Using Assisted Dialing                                       |      |
|    | Receiving calls                                              | . 64 |
|    | Answering an incoming call                                   |      |
|    | Rejecting an incoming call                                   | 65   |
|    | Rejecting a call and sending a text message                  | 65   |
|    | Using in-call options                                        | . 66 |
|    | Handling multiple calls                                      |      |
|    | Setting up a three-way conference call                       | 67   |
|    | Muting the microphone during a call                          |      |
|    | Turning the speakerphone on or off during a call             | . 68 |
|    | Ending a call                                                |      |
|    | Using call history                                           | . 69 |
|    | Adding a new phone number to your contacts from call history |      |
|    | Checking a missed call                                       | . 70 |
|    | Clearing the call history list                               |      |
|    | Global Phone                                                 |      |
|    | Inserting a SIM card                                         |      |
|    | Calling from outside of the U.S                              |      |
|    | Changing the network your phone connects to                  |      |
|    | Call services                                                |      |
|    | Turning Airplane mode on or off                              | 75   |
| Pe | ople                                                         | 76   |
|    | About People                                                 | 76   |
|    | Ways of getting contacts into your phone                     |      |
|    | People screen                                                |      |
|    | Setting up My contact card                                   |      |
|    | Your contacts list                                           |      |
|    | Adding a new contact                                         | . 80 |

| importing contacts from an exchange Activesync account | 80 |
|--------------------------------------------------------|----|
| Merging contact information                            | 81 |
| Editing a contact's information                        | 82 |
| Searching for a contact                                | 82 |
| Backing up your contacts to the storage card           | 82 |
| Importing contacts from the storage card               | 83 |
| Deleting contacts                                      | 83 |
| Sending contact information as a vCard via MMS         | 83 |
| Sending your contact information as a vCard via MMS    | 84 |
| Contact groups                                         | 84 |
| Creating a group and adding contacts                   | 84 |
| Deleting a group                                       |    |
| Adding or removing contacts from a group               |    |
| Sending an SMS/MMS message or email to a group         | 86 |
| Contact information and conversations                  |    |
| People widget                                          | 88 |
| Adding the People widget                               |    |
| Setting the default communication method               | 88 |
| Changing the default communication method              |    |
| Getting in touch with a contact                        | 89 |
| Keyboard                                               | 90 |
| Using the slide-out keyboard                           | 90 |
| Using the Shortcut key                                 |    |
| Opening applications with the keyboard                 |    |
| Using the onscreen keyboard                            |    |
| Using the landscape onscreen keyboard                  |    |
| Changing the onscreen keyboard layout                  |    |
| Changing the keyboard language                         |    |
| Entering text                                          |    |
| Entering words with predictive text                    |    |

| Adjusting touch input settings                              | 98  |
|-------------------------------------------------------------|-----|
| Touch Input settings                                        | 98  |
| Text input                                                  |     |
| Messages                                                    | 101 |
| About Messages                                              | 101 |
| Sending text and multimedia messages                        | 102 |
| New message notifications                                   | 106 |
| Viewing push messages                                       | 107 |
| Managing message conversations                              |     |
| Protecting a message from deletion                          |     |
| Deleting a message thread                                   |     |
| Deleting several message threads                            | 110 |
| Deleting a single message                                   | 111 |
| Viewing contact details and communicating with a contact    | 111 |
| Setting text and multimedia message options                 | 111 |
| Adding the Messages widget                                  | 114 |
| Social                                                      | 115 |
| Facebook for HTC Sense and Facebook for Android application | 115 |
| Facebook for HTC Sense                                      | 115 |
| Facebook for Android application                            | 116 |
| Differences between Facebook for HTC Sense and Facebook     | for |
| Android application                                         | 117 |
| Tweeting on your phone                                      |     |
| Peep screen                                                 |     |
| Sending a tweet                                             |     |
| Searching for Twitter users to follow                       |     |
| Sending a direct message                                    |     |
| Setting Peep options                                        |     |
| Adding the Twitter widget                                   |     |
| Twitter for HTC Sense                                       | 122 |

| Using Friend Stream                                 | 122        |
|-----------------------------------------------------|------------|
| Friend Stream screen                                | 123        |
| Updating your status                                | 124        |
| Adding the Friend Stream widget                     | 124        |
| Chatting in Google Talk                             | 125        |
| Signing in to Google Talk                           |            |
| Chatting with friends                               | 125        |
| Changing your online status and picture             | 127        |
| Managing your Friends list                          | 128        |
| Changing Google Talk settings                       | 130        |
| Accounts and sync                                   | 132        |
| Synchronizing with online accounts                  | 132        |
| Adding a social network account                     |            |
| Synchronizing with a Google Account                 | 133        |
| Synchronizing with a Microsoft Exchange ActiveSync  | account134 |
| Managing your accounts                              | 134        |
| Synchronizing with your computer                    | 136        |
| Installing HTC Sync that came with the microSD card | 137        |
| Setting up HTC Sync to recognize your phone         | 138        |
| Getting to know the Device panel                    | 138        |
| Setting up synchronization                          | 139        |
| Synchronizing your phone                            | 143        |
| Installing apps from your computer to your phone    | 144        |
| Synchronizing another phone with your computer      | 145        |
| Email                                               | 146        |
| Using Gmail                                         | 146        |
| Viewing your Gmail inbox                            | 146        |
| Reading your messages                               | 148        |
| Sending a message                                   | 151        |

|    | Managing conversations and messages                        | 153  |
|----|------------------------------------------------------------|------|
|    | Changing Gmail settings                                    | 156  |
|    | Using Mail                                                 | 157  |
|    | Adding a POP3/IMAP email account                           | 157  |
|    | Viewing your email inbox                                   | 158  |
|    | Exchange ActiveSync email                                  | 161  |
|    | Composing and sending an email message                     | 162  |
|    | Viewing and replying to an email message                   | 164  |
|    | Editing email account settings                             | 164  |
|    | Deleting an email account                                  |      |
|    | Adding the Mail widget                                     | 165  |
| Ca | lendar                                                     | 166  |
|    | About Calendar                                             | 166  |
|    | Creating a calendar event                                  |      |
|    | Inviting guests to your event (Google Account only)        |      |
|    | Sending a meeting request using Calendar (Exchange ActiveS |      |
|    | only)                                                      |      |
|    | Changing calendar views                                    |      |
|    | Month view                                                 |      |
|    | Day and Agenda views                                       |      |
|    | Week view                                                  |      |
|    | Viewing, editing or deleting an event                      |      |
|    | Viewing and editing an event                               |      |
|    | Deleting an event                                          |      |
|    | Calendar event reminders                                   |      |
|    | Viewing, dismissing, or snoozing event reminders           |      |
|    | Displaying and synchronizing calendars                     |      |
|    | Showing or hiding calendars                                |      |
|    | Choosing which Google Calendars are synchronized on your   | 17 0 |
|    | phonephone                                                 | 175  |
|    |                                                            |      |

| Changing Calendar settings                         | 1/6 |
|----------------------------------------------------|-----|
| Reminder settings                                  | 176 |
| Calendar view settings                             | 177 |
| Sending a vCalendar                                | 178 |
| About the Calendar widget                          | 179 |
| Clock and Weather                                  | 180 |
| About the HTC Clock widget                         | 180 |
| About the Clock application                        | 181 |
| Using Desk Clock                                   | 182 |
| Using World Clock                                  | 184 |
| Setting your home city                             | 184 |
| Setting the time zone, date, and time              |     |
| Adding a city to the World Clock screen            | 186 |
| Setting the alarm clock                            | 186 |
| Setting an alarm                                   | 187 |
| Deleting an alarm                                  | 187 |
| Changing alarm sound settings                      | 188 |
| Checking weather                                   | 189 |
| Adding a city to the Weather screen                | 190 |
| Changing the order of cities on the Weather screen | 191 |
| Deleting cities from the Weather screen            | 191 |
| Changing weather options                           | 191 |
| About the Weather widget                           | 192 |
| Internet                                           | 193 |
| Data connection                                    | 193 |
| Turning the data connection on or off              | 193 |
| Enabling data roaming                              | 193 |
| Selecting the network to connect to when roaming   | 194 |

| Wi-Fi 194                                             |     |
|-------------------------------------------------------|-----|
| Turning Wi-Fi on and connecting to a wireless network | 195 |
| Connecting to a Wi-Fi network with EAP-TLS security   |     |
| Checking the wireless network status                  | 196 |
| Connecting to another Wi-Fi network                   |     |
| Adding the mobile connection and Wi-Fi widgets        | 197 |
| Connecting to a virtual private network (VPN)         |     |
| Preparing your phone for VPN connection               | 198 |
| Adding a VPN connection                               |     |
| Connecting to a VPN                                   | 199 |
| Disconnecting from a VPN                              | 199 |
| Using your phone's web browser                        |     |
| Opening the browser                                   | 200 |
| Going to a web page                                   | 200 |
| Setting your home page                                | 200 |
| Changing the screen orientation                       | 201 |
| Browsing full versions of all web sites               | 201 |
| Navigating on a web page                              | 201 |
| Zooming in or out on a web page                       | 202 |
| Selecting a link in a web page                        | 202 |
| Opening a new browser window                          | 203 |
| Switching between browser windows                     | 203 |
| Finding text within a web page                        | 204 |
| Downloading applications from the web                 | 205 |
| Copying text, looking up information, and sharing     |     |
| Viewing bookmarks and previously visited pages        |     |
| Setting browser options                               | 209 |
| Wi-Fi Hotspot                                         | 210 |

| Bluetooth                                             | 211 |
|-------------------------------------------------------|-----|
| Using Bluetooth                                       | 211 |
| Turning Bluetooth on or off                           | 212 |
| Changing the phone name                               | 212 |
| Connecting a Bluetooth headset or car kit             | 212 |
| Reconnecting a headset or car kit                     | 213 |
| Disconnecting or unpairing from a Bluetooth device    | 214 |
| Disconnecting a Bluetooth device                      | 214 |
| Unpairing from a Bluetooth device                     | 214 |
| Sending and receiving information using Bluetooth     | 215 |
| Sending information from your phone to another device | 215 |
| Receiving information from another device             | 217 |
| Camera                                                | 219 |
| Camera basics                                         | 219 |
| Viewfinder screen                                     | 219 |
| Review screen                                         | 221 |
| Zooming                                               | 222 |
| Taking a photo                                        |     |
| Face detection                                        | 225 |
| Capturing a video                                     | 225 |
| Camera settings                                       | 226 |
| Changing basic settings                               | 227 |
| Changing advanced settings                            | 227 |
| Gallery                                               | 231 |
| About the Gallery application                         | 231 |
| Selecting an album                                    | 231 |
| Viewing photos and videos                             | 233 |
| Browsing in filmstrip or grid view                    |     |

|      | Viewing a photo in landscape orientation     | 234 |
|------|----------------------------------------------|-----|
|      | Zooming in or out on a photo                 |     |
|      | Watching video                               |     |
|      | Viewing photos in your social networks       | 236 |
|      | Viewing photos on Facebook                   | 236 |
|      | Viewing photos on Flickr                     |     |
|      | Working with photos                          |     |
|      | Rotating and saving a photo                  |     |
|      | Cropping a photo                             |     |
|      | Sharing                                      |     |
|      | Sending photos or videos by email            |     |
|      | Sending a photo or video by MMS              |     |
|      | Sending photos or videos using Bluetooth     |     |
|      | Sharing photos on Facebook                   |     |
|      | Sharing photos on Flickr                     |     |
|      | Sharing photos on Picasa                     | 241 |
|      | Sharing videos on YouTube                    | 242 |
| Mı   | usic                                         | 252 |
| 1.10 | About the Music application                  |     |
|      | Playing music                                |     |
|      | Browsing music in the Library                |     |
|      |                                              |     |
|      | Creating a playlist                          |     |
|      | Playing the songs in a playlist              |     |
|      | Managing playlists                           |     |
|      | Setting a song as ringtone                   |     |
|      | Checking if the song was added as a ringtone |     |
|      | Sending music using Bluetooth                |     |
|      | About the Music widget                       | 258 |

| Maps and location                                           | 259      |
|-------------------------------------------------------------|----------|
| Turning on location services                                | 259      |
| Using Google Maps                                           | 259      |
| About Google Maps                                           | 259      |
| Getting around maps                                         | 260      |
| Searching for a location                                    | 261      |
| Searching for a place of interest near you                  | 263      |
| Adding a place to search                                    | 263      |
| Getting directions                                          | 264      |
| Finding your friends with Google Latitude (available by 265 | country) |
| Using HTC Footprints                                        | 266      |
| Adding a location as a footprint                            | 266      |
| Revisiting a footprint                                      |          |
| Editing or deleting a footprint                             | 267      |
| Sharing your footprints                                     | 267      |
| Deleting multiple footprints                                | 267      |
| Exporting your footprints                                   | 267      |
| Importing footprints                                        | 268      |
| More apps                                                   | 269      |
| Watching videos on YouTube                                  | 269      |
| Watching videos                                             | 269      |
| Searching for videos                                        | 270      |
| Sharing a video link                                        | 270      |
| Capturing a video and sharing it on YouTube                 | 271      |
| Viewing a PDF                                               | 271      |
| Viewing documents, presentations, and spreadsheets          | 272      |
| Keeping track of your stocks                                | 274      |
| Adding a stock quote or stock market index                  | 275      |
|                                                             |          |

| Changing the stock list order                   | 275 |
|-------------------------------------------------|-----|
| Deleting stock quotes and indices               | 275 |
| Setting stock information update frequency      | 276 |
| Manually updating stock information             |     |
| Adding the Stocks widget                        | 276 |
| Listening to the radio                          | 277 |
| Listening to an FM station                      | 278 |
| Adding station names                            | 278 |
| Minimizing or turning off FM Radio              | 279 |
| Adding the FM Radio widget                      | 279 |
| Recording your voice                            | 279 |
| Recording your voice                            |     |
| Sharing a voice clip                            |     |
| Setting a voice clip as a ringtone              | 280 |
| Renaming a voice clip                           | 280 |
| Using Flashlight                                | 281 |
| Finding and installing apps from Android Market | 282 |
| Finding and installing an application           | 282 |
| Creating a Google Checkout account              |     |
| Opening an installed application                | 284 |
| Uninstalling an application                     | 285 |
| Getting help                                    | 285 |
| Sharing games and applications                  | 286 |
| Security                                        | 288 |
| Protecting your phone with a screen lock        |     |
| Setting a screen unlock pattern                 |     |
| Setting a numeric PIN                           |     |
| Setting a password                              |     |

| Settings                                            | 290 |
|-----------------------------------------------------|-----|
| Settings on your phone                              | 290 |
| Changing display settings                           | 293 |
| Adjusting the screen brightness manually            | 293 |
| Adjusting the time before the screen turns off      | 293 |
| Preventing automatic screen rotation                | 294 |
| Recalibrating the G-sensor                          |     |
| Switching animation effects on or off               |     |
| Keeping the screen on while charging the phone      |     |
| Changing sound settings                             | 295 |
| Setting a sound profile                             |     |
| Enabling or disabling audible selection             | 295 |
| Enabling or disabling haptic feedback               |     |
| Choosing the notification sound                     | 296 |
| Changing the phone language                         | 296 |
| Optimizing your phone's battery life                |     |
| Checking the power usage of applications            | 297 |
| Managing memory                                     |     |
| Checking how much phone memory is available for use | 298 |
| Checking the available storage card space           |     |
| Clearing application cache and data                 |     |
| Uninstalling third-party applications               |     |
| Freeing up more phone memory or storage card space  |     |
| Checking information about your phone               | 299 |
| Update and reset                                    | 301 |
| Updating your phone's system software               | 301 |
| Checking for phone system software updates manually |     |
| Performing a hard/factory reset                     |     |
| Index                                               | 304 |

# **Basics**

## Inside the box

You will find the following inside the box:

- Phone
- USB cable
- AC adapter
- 3.5mm stereo headset
- Battery (preinstalled)
- microSD card (preinstalled)
- · Quick start guide
- · Safety and regulatory guide

### 22 Basics

## Front panel

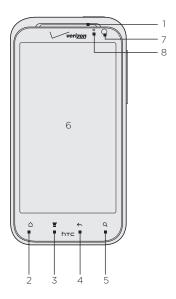

## 1 Earpiece

Listen to a phone call from here.

#### 2 HOME

- While on any application or screen, press to return to the Home screen.
- While on the main Home screen, press to show a snapshot of the extended Home screens.
- Press and hold to open the recently-used applications window.

#### 3 MENU

Press to open a list of actions that you can do on the current screen.

#### 4 BACK

Press to go back to the previous screen, or to close a dialog box, options menu, the Notifications panel, or onscreen keyboard.

#### 5 SEARCH

Press to open Google search.

See "Searching your phone and the Web" in this chapter for more details.

#### 6 Touch screen

#### 7 Front Camera

#### 8 Notification LED

This LED shows a:

- Solid green light when the phone is connected to the power adapter or a computer and the battery is fully charged.
- Flashing green light when you have a pending notification.
- Solid amber light when the battery is being charged.
- Flashing amber light when the battery level reaches very low.

## Back panel

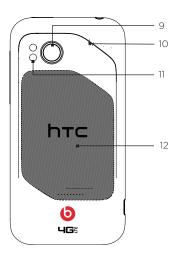

- 9 5 megapixel camera
- 10 Speaker
- 11 LED flashlight
- 12 Back cover

## Top panel

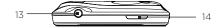

#### 13 3.5mm audio jack

Connect a 3.5mm stereo headset for hands-free conversation or for listening to music.

#### 14 POWER/LOCK

- When the phone is off, press and hold for a few seconds to turn on the phone.
- When the phone is on and the screen is unlocked, press to turn the phone display off or on.
- With the screen unlocked, press and hold to open the phone options menu that lets you turn off the phone, switch your phone to silent mode, vibration mode, or airplane mode, and turn on/off the data connection.

## Bottom panel

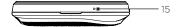

#### 15 Microphone

## Left and right panels

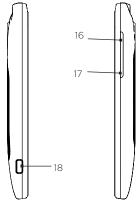

#### 16 VOLUME UP

- While on a call, press to increase earpiece volume.
- While not on a call, press to increase the ringer volume.
- While watching videos or listening to the FM radio, press to increase the volume.

#### 17 VOLUME DOWN

- While on a call, press to lower the earpiece volume.
- While not on a call, press to lower the ringer volume.
- While watching videos or listening to the FM radio, press to lower the volume.

#### 18 USB connector

Connect the micro-USB plug of the supplied USB cable to this connector and then connect the other end to the power adapter to charge the battery, or to your computer to transfer files.

## Before turning on your phone

#### Back cover

#### Removing the back cover

Remove the back cover to access the battery compartment, storage card slot and SIM card slot.

- 1. Make sure the wireless device is turned off.
- 2. Hold the device securely with the front facing down.
- 3. With your thumb or finger, lift up the back cover from the notch at the bottom of the wireless device

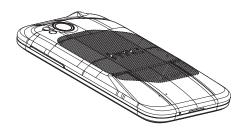

#### Replacing the back cover

- 1. Align and secure the top part of the back cover first.
- 2. Press the sides and the bottom part of the back cover against the phone until the back cover clicks into place.

## Battery

Your phone uses a rechargeable battery. Please use only original batteries and accessories that came with your phone or replacements that we recommend.

How long the battery can last before it needs recharging depends on how you use your phone. Among these are the phone features and accessories you use (for example, leaving your Bluetooth connection always on uses more power). Long phone calls and frequent web browsing use up much battery. Also, consider your location: poor signal strength from your mobile network and extreme temperature make the battery work harder.

#### Inserting the battery

- 1. Align the battery's exposed copper contacts with the battery connectors inside the battery compartment.
- 2. Insert the contact side of the battery first, and then gently push the battery into place.
- 3. Replace the back cover.

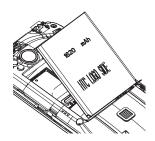

#### Charging the battery

The battery is partially charged when shipped. Before you turn on and start using your phone, it is recommended that you charge the battery. Some batteries perform best after several full charge/discharge cycles.

- 1. Connect one end of the USB cable to the power adapter.
- 2. Connect the smaller end of the USB cable to the USB connector on the left side of your wireless device.

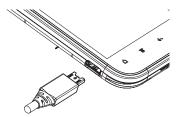

Plug in the AC charger to a wall socket to start charging the battery.

As the battery is being charged, the notification LED shows a solid amber light when the battery is being charged. The light turns to solid green when the phone is fully charged.

When you charge the battery while the phone is on, the charging battery icon ( ) displays in the status bar. When the battery is fully charged, a full battery icon ( ) displays in the status bar.

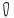

- Use only an approved charging accessory to charge your phone.
- Do not remove the battery from the phone while you are charging it using the AC or car adapter.
- As a safety precaution, the battery stops charging when it overheats.

#### Removing the battery

You'll need to remove the battery when you want to replace it or when you need to replace the SIM card.

- 1. Remove the back cover. Refer to "Removing the back cover."
- 2. Lift out the battery from the notch near the speaker.

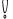

Do not touch or press the speaker when you take out the battery.

## Getting started

Once you've installed your battery, you can turn on your phone and start using it.

## Turning on your phone

Press and hold the POWER/LOCK button for a few seconds until the screen turns on.

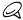

When you turn on the phone for the first time, you will be prompted to set up your phone. For more information on how to set up your phone for the first time, see "Setting up your phone for the first time."

## Turning off your phone

If you do not need to use your phone, you can turn the power off to save battery life.

- 1. If the display is off, briefly press the POWER/LOCK button to turn the display back on.
- 2. Unlock the phone screen. See "Unlocking the screen" in this chapter for details.
- 3. Press and hold the POWER/LOCK button for a few seconds.
- 4. When the Phone options menu appears, tap Power off.
- 5. Tap OK when asked to turn off the phone.

## Setting up your phone for the first time

When you turn on your phone for the first time, your phone displays tutorials and guides you to set up your email accounts and favorite social networks such as Facebook®, Flickr®, and Twitter™. You can follow the onscreen instructions to complete the setup, or skip the setup and do it at another time.

- 1. Choose the phone language you want to use, and then tap Next.
- Your phone walks you through a tutorial on how to use the onscreen keyboard. Follow through the tutorial to learn how to use the onscreen keyboard. Tap Skip to not go through the tutorial.
- 3. On the Internet connection screen, select how you want to connect to the Internet, and then tap Next.
- 4. If there are Wi-Fi networks in range, you will be asked if you want to connect to a Wi-Fi network. Tap Next and then tap the wireless network that you want, or clear the Connect to Wi-Fi network checkbox, and then tap Next to set up your Wi-Fi connection at a later time.
- 5. Some phone features such as Weather and Footprints require Google's location service to automatically determine your current location. On the Use Google location screen, you can choose whether to allow Google's location services to collect information about your location. Clear or select the checkbox, and then tap Next.

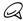

This service may incur additional data transfer fees from your provider. You can enable or disable this service later in your phone's location settings.

6. On the Set up accounts screen, choose the type of account you want to set up and follow the onscreen instructions to complete

the setup. Tap Skip to set up accounts at a later time.

- To set up your Google Account, tap Google account > Next > Sign in, enter your Google Account details, and then tap Sign in.
- If you want to add a Microsoft Exchange ActiveSync or a POP3/IMAP email account, tap these options to set them up on your phone. To learn how to set up these email accounts, see the Accounts and sync and Email chapters.

After setting up an account, you will be taken back to the Set up accounts screen so you can set up more accounts. When you are done setting up your accounts, tap **Next**.

8. On the Set up social networks screen, choose the type of social network account that you want to access from your phone. Follow the onscreen instructions to log in to your social network account. Tap Skip to set up social network accounts at a later time. See the Social chapter for more information about social networks.

When you're done signing in with your accounts, tap **Next** to complete the setup.

## Home screen

The Home screen provides you with a weather clock that shows the time and weather of your current location. Tap the respective item to open the associated application.

The Home screen also lets you add the items you want and need on the Home screen. Add items like application icons, shortcuts, folders, and widgets to give you instant access to information and applications. To learn how to personalize your Home screen, see the Personalizing chapter.

## Extended Home screen

The Home screen extends beyond the screen width to provide more space for adding icons, widgets, and more. There are 6 "additional" screens apart from the main Home screen.

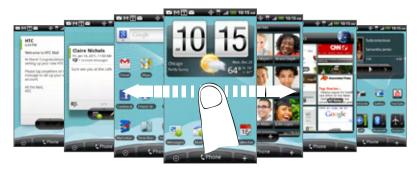

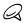

You cannot add more screens.

## Navigating the Home screen

You can go to the extended Home screen by sliding your finger horizontally across the screen to go to the left or right side of the Home screen. While on an extended Home screen, press **HOME** to return to the main Home screen.

#### Directly going to a particular screen using Leap view

- 1. Do any of the following:
  - While on any Home screen, pinch the screen using two fingers (for example, thumb and index fingers) to show the Leap view that shows the screens as thumbnails.
  - On the main Home screen, you can press HOME to show the Leap view.
- 2. Tap the screen you want to open.

## Going around the screen with finger gestures

#### Tap

When you want to type using the onscreen keyboard, select items onscreen such as application and settings icons, or press onscreen buttons, simply tap them with your finger.

#### Press and hold

To open the available options for an item (e.g. contact or link in a web page), simply press and hold the item.

#### Swipe or slide

To swipe or slide means to quickly drag your finger vertically or horizontally across the screen.

#### Drag

Press and hold your finger with some pressure before you start to drag. While dragging, do not release your finger until you have reached the target position.

#### Flick

Flicking the screen is similar to swiping, except that you need to swipe your finger in light, quicker strokes. This finger gesture is always in a vertical direction, such as when flicking the contacts or message list.

#### Rotate

For most screens, you can automatically change the screen orientation from portrait to landscape by rotating the phone to the left. When entering text, you can turn the phone sideways to bring up a bigger keyboard. Refer to the Settings chapter for more details.

#### Pinch

For some applications, like Gallery or the web browser, you can "pinch" the screen using 2 fingers (for example, thumb and index fingers) to zoom in or zoom out when viewing a picture or a web page.

#### Phone status and notifications

#### Phone status icons

These are the icons that may appear on the phone status area of the status bar:

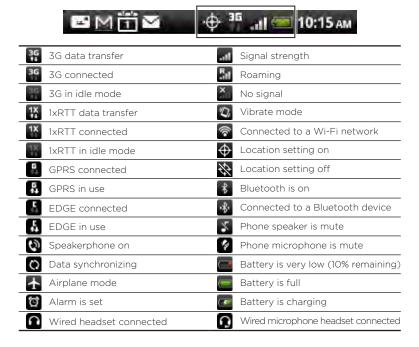

#### Notification icons

These are the icons that may appear on the notifications area of the status bar:

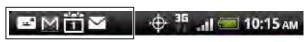

| M           | New Gmail message                                                | •           | More (not displayed) notifications                                 |
|-------------|------------------------------------------------------------------|-------------|--------------------------------------------------------------------|
| $\geq$      | New Microsoft Exchange<br>ActiveSync or POP3/IMAP email          | 6           | Call in progress                                                   |
| <u> </u>    | New SMS/MMS                                                      | ×           | Missed call                                                        |
| "           | Problem with SMS/MMS delivery                                    | G           | Call on hold                                                       |
| 7           | New Google Talk instant message                                  | 6           | Call forwarding on                                                 |
| ക           | New voicemail                                                    | <b>(</b> 0) | Compass needs orientation                                          |
| atenta<br>1 | Upcoming event                                                   | €           | Uploading data (animated)                                          |
|             | Song is playing                                                  | Ð           | Downloading data (animated)                                        |
| Ţ           | New tweet                                                        | <u>†</u> ©  | Waiting to upload                                                  |
| <b>,c</b> i | Storage card is low on free space                                | œ           | FM Radio is on                                                     |
|             | Storage card is safe to remove or storage card is being prepared | Ÿ           | Downloaded Android Market application installed successfully       |
| Ĺ?          | No storage card installed on the phone                           | A           | Update available for an application downloaded from Android Market |
| 0           | Data synchronizing or connected to HTC Sync                      | ক           | Wi-Fi is on and wireless networks are available                    |
| Ŵ           | General notification (for example, the via the USB cable.)       | e ph        | one is connected to the computer                                   |

## Checking notifications

Notification icons on the status bar tell you of new messages, calendar events, alarms set and ongoing or missed calls. You can open the Notifications panel to open the message, reminder, or event notification and see the mobile operator name.

#### Opening the Notifications panel

When a new notification icon displays in the status bar, press and hold the status bar, then slide your finger downward to open the Notifications panel.

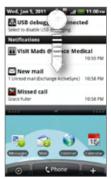

If you have several notifications, you can scroll down the screen to view more notifications.

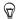

You can also open the Notifications panel on the Home screen by pressing MENU and then tapping **Notifications**.

# Closing the Notifications panel Do one of the following:

- Press and hold the bottom bar of the Notifications panel, then slide your finger up the screen.
- Press BACK.

# Adjusting the volume

Adjusting the ringer volume changes the volume level of the phone ringtone, whereas adjusting the media volume changes the volume level of sound notifications, music or video playback. The ringer volume and media volume can be separately adjusted.

## Adjusting the ringer volume

- Press the VOLUME UP or VOLUME DOWN buttons on the left panel of the phone to adjust the ringer volume to your desired level. The Ringer volume window appears on the screen to display the volume levels.
- 2. While in the lowest ringer volume level (Silent mode), press VOLUME DOWN once to set your phone to Vibrate mode. The phone vibrates and the vibrate mode icon ( ) appears on the status bar.
- 3. While in Vibrate mode, press VOLUME UP once to switch to silent mode. The speaker mute icon ( ) displays on the status bar.

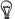

To quickly switch your phone to silent mode or vibration mode, press and hold the POWER/LOCK button, and then tap Silent mode or Vibration mode on the options menu.

#### Adjusting the media volume

When playing music or watching video, press the VOLUME UP or VOLUME DOWN buttons on the left panel of the phone to adjust the

media volume. The Media volume window appears on the screen to display the volume level.

You can also adjust the media volume on the Settings screen.

- From the Home screen, press MENU, and then tap Settings > Sound > Volume.
- 2. When the Volume window appears, drag the Media slider to the left to lower the volume or to the right to increase the volume.
- 3. Tap OK to close the window.

# Sleep mode

Sleep mode suspends your phone to a low power state while the display is off in order to save battery power. You will still be able to receive messages and calls while the phone is in Sleep mode.

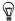

For information on how to adjust the time before the screen turns off, see "Adjusting the time before the screen turns off" in the Settings chapter.

#### Switching to Sleep mode

Briefly press the POWER/LOCK button to turn off the display temporarily and switch your phone to Sleep mode. Your phone also automatically goes into Sleep mode when left idle after a period of time. Switching to Sleep mode also prevents accidental button or touch screen presses when the phone is in your bag or pocket.

#### Waking up from Sleep mode

Your phone wakes up automatically when you have an incoming call. To wake up your phone manually, press the POWER/LOCK button. You will then see that the phone has locked the screen. To find out how to unlock the screen, see "Unlocking the screen."

#### Unlocking the screen

#### 42 Basics

Press the bar on the lock screen and then slide your finger down to unlock the screen or to answer an incoming call.

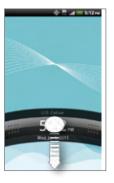

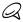

If you have set up a screen unlock pattern, pin, or password, you will be asked to draw the pattern on the screen or enter the PIN or password before it unlocks. For more information on how to create and enable the screen unlock pattern, PIN, or password, see "Protecting your phone with a screen lock" in the Security chapter.

# Connecting your phone to a computer

Whenever you connect your phone to a computer using the USB cable, the Connect to PC dialog box displays and prompts you to choose the type of USB connection. Select one of the following choices, and then tap **Done**:

#### Charge only

Select this mode if you only want to charge the phone's battery using your computer.

#### HTC Sync

When selected, the phone automatically uses HTC Sync when connected to your computer and lets you synchronize Outlook and Windows Address Book (Outlook Express), contacts and calendar events between your computer and your phone. For more information, see "Using HTC Sync" in the Accounts and sync chapter.

#### Disk drive

This mode is available only when you have installed a microSD card on your phone. Select this mode when you want to use your storage card as a USB thumb drive, and copy files between your phone's storage card and your computer.

When Disk Drive mode is enabled while your phone is connected to the computer, you will not be able to run applications that use the storage card, such as Music or Gallery. For more information, see "Copying files to and from the storage card" in this chapter.

#### 44 Basics

#### **USB** tethering

When you do not have Internet connection on your computer, you can select this mode to share your phone's mobile data connection with your computer. For more information, see "Using Your Phone as a Modem" in the Internet chapter.

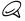

If you do not want to show the Connect to PC dialog box everytime you connect the phone to the computer, select the Don't ask me again checkbox in the Connect to PC dialog box. The default connection type will be used when you connect the phone to the computer.

To check or change the default connection type and to show or hide the Connect to PC dialog box, press HOME > MENU, and then tap Settings > Connect to PC.

# Copying files to and from the storage card

- Connect the phone to your computer using the supplied USB cable.
- 2. When the Connect to PC dialog box appears, tap **Disk drive**, and then tap **Done**.
- On your computer, the connected phone is recognized as a removable disk. Navigate to this removable disk and open it.
- 4. Do one of the following:
  - Copy the files from the computer to the phone's storage card's root folder
  - Copy the files from the phone's storage card to a folder in your computer or computer desktop.
- After copying the files, unmount the removable disk (that is, the connected phone) as required by your computer's operating system to safely remove your phone.
- 6. Do one of the following:
  - Disconnect the phone from the computer.
  - If you want to keep the phone connected to the computer but want the phone to be able to access the storage card, open the Notifications panel, tap Disk drive, select an option except Disk drive, and then tap Done. See "Opening the Notifications panel" in this chapter to learn how to open the Notifications panel.

#### Replacing the storage card

When the storage card is almost full, you'll see this icon in the status bar. You can replace the storage card with a new one.

- 1. Remove the back cover. See "Removing the back cover."
- 2. Remove the battery. See "Removing the battery."
- 3. Locate the storage card slot lock and then push it down with your thumb.
- 4. Use another finger to slide the storage card out of the slot.
- 5. Insert the new microSD card into the slot with its gold contacts facing down and push it until it is in place.

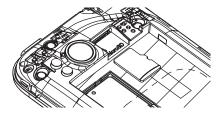

# Removing the storage card while the phone is on

When you need to remove the storage card while the phone is on, unmount the storage card first to prevent corrupting or damaging the files in the storage card.

- 1. From the Home screen, press MENU, and then tap Settings.
- 2. Scroll down the screen, and then tap SD & phone storage.
- 3. Tap Unmount SD card.
- 4. Remove the storage card by following the instructions in "Replacing the storage card."

# Searching your phone and the Web

You can search for information on your phone and on the Web. Some applications, such as People or Mail, have their own search box, which you can use to search within those applications (the application's icon is at the left of the search box.)

- 1. From the Home screen, press SEARCH.
- 2. If this is the first time that you're doing a search, Google will ask whether you'll turn on your personalized search history and use its location service. Tap the desired option.
- Enter the search item in the search box. As you type, matching items on your phone and suggestions from the web appears below the search box.
- 4. Tap an item to open it in the appropriate application.

# Personalizing

# Making your phone truly yours

Make your phone look and sound just the way you want it. Personalize your phone with a different wallpaper, ringtone, and notification sound for events such as incoming text, email, calendar reminders, and more.

Your phone's Home screen is highly customizable and extends beyond the screen width, giving you plenty of space to add the information that matters most in your daily life and phone features that make communication quicker and easier. You have up to seven screens that extend to the left and right sides of your display as your Home screen, on which you can add elements such as widgets, program icons, shortcuts to information, and more

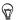

To find out how to set notification sounds for events, see "Changing sound settings".

# Changing the ringtone

Choose from the available selections of ringtones on your phone.

- 1. From the Home screen, press MENU and then tap **Settings**.
- 2. Tap Personalize > Default ringtone. The Phone ringtone selection menu then opens.
- Scroll through the available ringtones and tap the ringtone you want to use. The ringtone briefly plays when selected.
- 4. Tap OK.

#### 50 Personalizing

You can also download or copy ringtones or songs to your phone's storage card. To find out how you can copy files to your storage card, see "Copying files to and from the storage card".

Ringtones or songs downloaded or copied to your storage card are not automatically added to the ringtone selection menu. You need to go to the Music application and set a ringtone or song in your storage card as your ringtone. To find out how to set a ringtone using the Music application, see "Setting a song as ringtone" in the Music chapter.

# Personalizing your phone with scenes

Your phone becomes multiple phones in one when you use scenes. Scenes are personalized Home screen layouts that you can quickly apply to your phone. By switching between scenes, you instantly turn your phone into your perfect weekend phone, travel phone, work phone, or pure play phone.

#### Using a preset scene

Your phone features preset scenes, each preconfigured with a different collection of widgets that reflect different moments in your life. You can choose a scene that is suitable for work, play, travel, or your social life.

- 1. From the Home screen, press MENU and then tap Scenes.
- 2. In the Choose a scene menu, select a preset scene and then tap

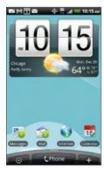

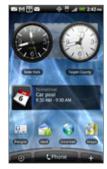

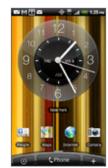

U.S. Cellular (default)

Work

Play

## Customizing and saving a scene

After selecting a preset scene, you can add widgets and other elements, arrange the layout, change the wallpaper, and save the whole Home screen as your personalized scene.

- 1. From the Home screen, press MENU and then tap **Scenes**.
- 2. In the Choose a scene menu, select a preset scene that already has some widgets, or select Clean Slate if you want to design your own Home screen.
- 3. Add widgets and other elements that you want.
- Arrange the layout of your Home screen according to your preference.
- Change the Home screen wallpaper. You can also change the lock screen wallpaper.
- 6. When you are done designing your Home screen, press HOME > MENU and then tap Scenes again.

- 7. Under My scenes, make sure the Current (unsaved) option is selected and then tap Save.
- Enter a new scene name for your Home screen and then tap Done. Or, if you already created a scene, enter the same scene name, tap Done and then tap Replace.

#### Renaming or deleting a scene

You can rename or delete a personalized scene that you created. Preset scenes cannot be renamed or deleted.

- From the Home screen, press MENU and then tap Settings > Personalize > Scenes.
- Under My scenes, press and hold a scene and choose whether to rename or delete it.

# Changing your wallpaper

Personalizing your Home screen wallpaper with your favorite photo is a quick and easy way to change the feel of your phone and give it a fresh look. Browse the collection of wallpapers included in your phone or choose from photos that you have taken with the camera. You can also change your Home screen to use an animated wallpaper.

The wallpaper that you choose for the Home screen will also be used as the lock screen wallpaper.

- 1. From the Home screen, press MENU and then tap Wallpaper.
- 2. Do one of the following:
  - Tap Live wallpapers to choose from preset animated wallpapers.
  - Tap HTC wallpapers to select from preset wallpapers.

- Tap Gallery to select a photo that you have taken using the camera or copied to your storage card. Crop the photo and then tap Save.
- 3. After changing the wallpaper, remember to save it to the scene that you created or save it as a new scene. To find out how to save a scene, see "Customizing and saving a scene".

# Personalizing your Home screen with widgets

Widgets put at-a-glance important information and media content up front on your Home screen. Some widgets are already added to your Home screen for your convenience. You can add more from the available selections of widgets, or download more widgets.

#### Adding a widget to your Home screen

A wide selection of widgets is available for you to choose from, such as Calendar, Music, Photo Album, Friend Stream, Twitter, and more.

- On the Home screen, go to the part where there's space to add a new widget. To find out how, see "Navigating the Home screen" in the Basics chapter.
- 2. Tap or press and hold on the Home screen to open the Add to Home options menu.
- 3. Tap Widget and then select a widget that you want.
- 4. Most HTC widgets are available in a variety of designs and sizes to suit your needs. Tap the right or left arrow button at the bottom of the screen to view the different styles, and then tap Select to choose one.

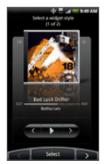

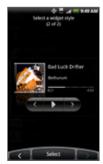

You can also add widgets that allow you to quickly switch on or off certain settings of your phone, such as Wi-Fi, Mobile Network, Bluetooth, and more. Scroll down the widgets list, tap **Settings**, and then tap the widget that you want.

#### Downloading HTC widgets

A selection of fun and useful HTC widgets are also available for download.

- On the Home screen, go to the part where there's space to add a new widget. To find out how, see "Navigating the Home screen" in the Basics chapter.
- 2. Tap or press and hold on the Home screen to open the Add to Home options menu.
- 3. Tap Widget and then tap Get more HTC widgets.
- 4. Tap to select a widget.
- 5. Tap **Details** to see a short description about the widget. After reading, press **BACK**.
- 6. When you're ready to download and add the widget to your Home screen, tap Download.

# Adding application icons and other shortcuts on your Home screen

Place application icons on your Home screen to open applications quicker. You can also add shortcuts to settings and specific information such as a bookmarked webpage, someone's phone number, a music playlist, route directions, and many other items, to your Home screen.

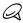

The shortcuts available depend on the applications that are installed on your phone.

- On the Home screen, go to the part where there's space to add a new widget. To find out how, see "Navigating the Home screen" in the Basics chapter.
- 2. Tap or press and hold on the Home screen to open the Add to Home options menu.
- 3. Do one of the following:
  - To add an application icon, tap App and then select an application.
  - To add a shortcut to a setting or information, tap Shortcut and then select the type of information or setting.

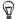

To add an application icon on the Home screen, you can also press HOME, tap , and then press and hold an application icon. Without lifting your finger, drag the icon to an empty area on the Home screen, and then release it.

# Adding folders on your Home screen

Use folders to group related applications and other shortcuts to keep your Home screen tidy and organized.

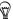

You can also add information folders that show up-to-date information such as Bluetooth received files, your Facebook phonebook, and more.

#### Creating a new folder and adding items to it

- On the Home screen, go to the part where there's space to add a new widget. To find out how, see "Navigating the Home screen" in the Basics chapter.
- 2. Tap or press and hold on the Home screen to open the Add to Home options menu.
- 3. Tap Folder and then tap New Folder.
- Press and hold an application icon or a shortcut that you want to move to the folder. The phone then vibrates. Don't lift your finger.
- 5. Drag the application icon or shortcut and drop it on top of the folder.

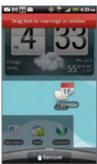

Simply tap the folder to open it so you can access the applications and shortcuts inside the folder.

#### Renaming a folder

- 1. Tap the folder to open it.
- 2. Press and hold the folder window's title bar.
- 3. Enter a new folder name and then tap OK.

# Rearranging or removing widgets and icons on your Home screen

Rearrange the widgets and icons on your Home screen to give room for adding more items to the Home screen. You can also remove widgets and icons that you don't frequently use.

#### Moving a widget or icon

- Press and hold the widget or icon you want to move.
   The phone vibrates and you'll see a green box around the widget or icon. Don't release your finger.
- Drag the widget or icon to a new location on the screen.Pause at the left or right edge of the screen to drag the widget or icon onto another Home screen panel.
- 3. When the widget or icon is where you want it, release your finger. If you've released your finger but a message shows that there's no space to place the widget or icon, drag it right or left again to another Home screen panel.

#### Removing a widget or icon

- Press and hold the widget or icon you want to remove.
   The phone vibrates and you'll see a green box around the widget or icon. Don't release your finger.
- 2. Drag the widget or icon to the **Phone** button. The **Phone** button then changes into the **Remove** button and turns red.
- 3. When the widget or icon also turns red, release your finger.

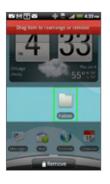

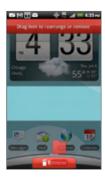

# Phone calls

# Making calls

There are several convenient methods to make a call from your phone.

#### Calling somebody using your phone

You can either dial a number directly, or you can use the Smart Dial (see "Smart Dial") feature to search and call a contact in your contacts lit or a number from call history.

- 1. From the Home screen, tap
- Begin entering the first few digits or characters by tapping the keys on the phone keypad. As you enter digits or letters, the panel displays numbers and names that match the keys you tapped.
  - If you enter a wrong digit, tap to erase that digit. To erase the entire number, press and hold.
- 3. Tap to close the phone keypad and to see if there are more matching numbers or contacts. To browse through the filtered list, flick through the list or slide your finger up or down the list slowly.
- 4. To place a call, do one of the following:
  - If there are no matching contacts in the list, after entering the number, tap Call.
  - Tap the phone number or contact from the list.

 To call a different phone number associated with the contact, tap at the right side of the contact name. On the contact details screen, tap the number you want to call.

#### Making international calls

Your phone lets you make calls from the U.S. to any phone on the globe. See "Global Phone" in this chapter for more information.

- 1. From the Home screen, tap
- Press and hold "O" on the phone keypad until the plus sign (+) appears.
- Enter the full phone number you want to dial. The full phone number includes the country code, area code (without the leading zero, if any), and phone number.
- 4. Tap Call.

#### Smart Dial

The phone dialer's Smart Dial feature makes it quick and easy for you to place a call. Simply enter the phone number or first few letters of the person you want to call. Smart Dial automatically searches and filters your contacts list stored on your phone, and the phone numbers from the call history.

#### Calling a speed dial number

- 1. From the Home screen, tap
- On the phone keypad, press and hold the number that is associated with the contact you want to call.

The number 1 on the phone keypad is generally reserved for your voicemail. Press and hold this button to call voicemail and retrieve your voicemail messages.

#### Adding a contact to speed dial

- 1. From the Home screen, tap
- 2. Press MENU, and then tap Speed dial > Add new.
- 3. Enter the name of the contact you want to add. When the name comes up in the list, tap the name.
- 4. On the Speed dial screen, select the phone number of the contact to use, and the phone keypad assignment. Tap Save.

## Calling using Voice Dialer

- 1. From the Home screen, tap > Voice Dialer.
- 2. When the Voice Dialer message box appears and you see "Listening" on the screen, say "Call [name of person]" in a clear voice into the phone.

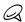

The person you want to call should be in your People list.

3. A confirmation message will pop up asking if the person to call is correct. Tap OK if the person is correct or tap Cancel to try again.

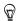

- If the contact has more than one number, or if the Voice Dialer does not detect your voice accurately, the confirmation message displays a list of the contact's phone numbers or suggested results.
- You can also use voice Dialer to open programs.

#### Calling a phone number in a text message

- From the Home screen, tap Messages, and then tap the message with the phone number.
- 2. In the message thread, tap the message with the phone number.
- 3. On the Select link screen, tap the number you want to call.

4. Edit the phone number if needed, and then tap Call.

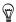

To call the message sender, in the All messages list, press and hold the message, and then tap Call on the options menu.

For more information about text messages, see the Messages chapter.

#### Calling a phone number in an email

- 1. From the Home screen, tap Mail.
- Open the email account where the email with the number is located.
- 3. In the email account's inbox, tap the email to open it.
- 4. In the email body, tap the phone number. The phone dialer screen opens with the phone number already entered.

The phone will recognize a number as a phone number if the number has a minimum of 5 digits and have at least one of the following:

- Numbers preceded by a "+" in front. For example, +1-987-654-321 or +1987654321.
- Numbers enclosed in parenthesis in front. For example, (02)987654321 or (02)987-654-321.
- Numbers separated by dashes. For example, (02)-987-654-321 or 0987-654-321.
- 5. Tap Call.

For more information about email, see the Email chapter.

#### Making an emergency call

On the phone dialer screen, dial the international emergency number for your locale (for example, 911), and then tap Call.

#### Using Assisted Dialing

Assisted Dialing allows you to easily dial international calls while roaming in another country.

#### Setting up assisted dialing

- From the Home screen, press MENU then tap Settings > Call > Assisted Dialing.
- 2. Select the Enable Assisted Dialing check box.
- 3. Tap Reference Country, and then select the country that you want to call.
- 4. Check the dialing preferences, such as the IDD/NDD Prefix and Area/City Code, and then do any of the following:
  - If the dialing preferences are correct, tap **Done**.
  - If you want to edit the dialing preferences, press MENU and then tap Edit. Change the dialing preferences, and then tap Save.

The next time you dial a phone number, the IDD/NDD prefix and area/city code is automatically added before the number.

#### Setting a default reference country

If you always call a particular country when you're abroad, you can set it as the default reference country.

- From the Home screen, press MENU then tap Settings > Call > Assisted Dialing.
- 2. Select the Enable Assisted Dialing check box.
- 3. Tap Reference Country, and then select the country that you want to set as default.
- 4. Press MENU and then tap Set Default.

# Receiving calls

When you receive a phone call from a contact, the Incoming call screen appears and displays the caller ID icon, name, and phone number of the calling party. When you receive a phone call from someone who is not stored in People, only the default caller ID icon and phone number appear on the Incoming call screen.

#### Answering an incoming call

- If the display is on, tap Answer.
- If the display is off, the display will turn on showing the Lock screen. Drag the bar down to answer the call.

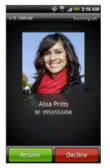

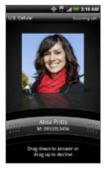

Muting the ringing sound without rejecting the call Do one of the following:

- Press the VOLUME DOWN button.
- Place the phone face down on a leveled surface.

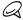

If the phone is already facing down, the phone will still ring when there are subsequent incoming calls.

#### Using the Quiet ring on pick up feature

Your phone is set to automatically scale down the ring volume when you pick it up to answer calls. To check if this feature is enabled, or to disable it:

- 1. From the Home screen, press MENU then tap Settings > Sound.
- 2. Scroll down the screen, and then select or clear the Quiet ring on pickup check box.
- 3. Press BACK.

#### Rejecting an incoming call

Do any of the following:

- If the display is on, tap Decline.
- If the display is off, the display will turn on showing the Lock screen. Drag the bar up.
- If the display is off, the display will turn on showing the Lock screen. Press MENU, and then tap Decline.

The call is rejected and is sent to your voicemail.

#### Rejecting a call and sending a text message

You can automatically send a default text message to the caller and reject the incoming call.

To reject and send a message when you receive an incoming call, press MENU, and then tap **Send message**.

#### Editing the default message

You can change the message that is sent out.

- 1. From the Home screen, tap
- 2. Press MENU, and then tap Settings > Edit default message.
- 3. Enter the new message, and then tap OK.

# Using in-call options

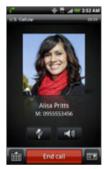

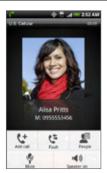

When a call is in progress, use the buttons onscreen to mute or unmute the microphone or to turn the speakerphone on or off. You can also press MENU to open the call options to let you add a call, place the call on hold, mute the microphone, and more.

#### Handling multiple calls

Your phone notifies you when you have another incoming call, and gives you the option of rejecting or accepting the call. If you are already on a call and accept the new call, you can choose to switch between the two callers.

- When you receive another call, tap Answer to accept the second call, and to put the first call on hold.
- 2. To switch between callers, tap the person you want to talk to on the screen, or press MENU, and then tap Flash.

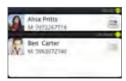

3. To end the current call and return to the other call, tap End call.

## Setting up a three-way conference call

- 1. Make a call to the first participant.
- When connected, press MENU, tap Add call, dial the number of the second participant, and then tap Call. The first participant is put on hold when you dial another participant.
- 3. When connected to another participant, tap 1 (merge).

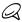

The conference call is put on hold when you call another contact. When you are connected to the other contact, you can talk to that party in private.

4. When finished, tap End call.

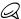

Not all mobile networks support conference calling. Contact U.S. Cellular for details.

## Muting the microphone during a call

On the screen, tap to toggle between turning the microphone on or off. When the microphone is turned off, the Mute icon ( ) appears in the status bar.

# Turning the speakerphone on or off during a call

On the screen, tap to toggle between turning the speakerphone on or off. The Speakerphone icon ( ) appears in the status bar when the speakerphone is on.

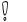

To avoid damage to your hearing, do not hold your phone against your ear when the speakerphone is turned on.

#### Ending a call

On the screen, tap End call.

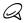

If the phone display is off, press POWER/LOCK to turn on the screen so you can tap **End call**.

If the phone number of the person who called is not in your contacts list, you can choose to save the number to your contacts list after you hang up.

# Using call history

When you miss a call, the missed call icon ( ) appears in the title bar. Use the Call history tab in the People application to check who the caller was or view all your dialed numbers and received calls.

- 1. From the Home screen, tap
- 2. Tap at the bottom-right corner of the screen.
- 3. Do one of the following:
  - Tap the name or number in the list to call.

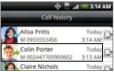

Press and hold a name or number in the list to display the
options menu where you can select to view the contact
information (if the number is stored in your contacts list), edit
the number before you redial, send a text message, or delete
from call history.

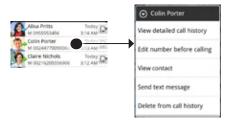

Tap D to show the call history for that particular contact.

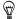

You can also access call history from the People application. See the People chapter for more information.

# Adding a new phone number to your contacts from call history

- 1. From the Home screen, tap
- 2. Tap at the bottom-right corner of the screen.
- 3. Press and hold the received call or number that is not in your contacts list that you want to save to your contacts list, and then tap Save to People.
- 4. In the Create contact under account options menu, choose which account you'd like to save your contact (for example, Google).
- 5. In the blank contact record that appears, enter the contact name and other information. The phone number is automatically added to the Mobile field in the Phone section. To store it as another type of number, for example a home
- number, tap the Mobile button.

  6. Scroll down the screen and tap Save.

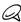

To learn how to add new contacts or edit the contact information, see the People chapter.

#### Checking a missed call

You will see the missed call icon **II** in the status bar when you miss a call.

- 1. From the Home screen, tap
- 2. Tap at the bottom-right corner of the screen.
- In the call history list, missed calls are indicated by the missed call icon ( < </li>

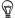

You can also press and hold the status bar, and then slide your finger downward on the screen to open the Notifications panel. The missed call number or contact name is displayed.

#### Clearing the call history list

- 1. From the Home screen, tap
- 2. Tap at the bottom-right corner of the screen.
- 3. Do one of the following:
  - To remove one name or number from the list, press and hold the name or number, and then tap Delete from call history.
  - To clear the entire list, press MENU, and then tap Delete all.

## Global Phone

When you're travelling abroad, you can use a SIM card to let your phone access a mobile network in the country you're in.

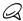

SIM cards must be purchased from a carrier in the country you wish to use the phone and are not sold or supported by U.S. Cellular.

#### Inserting a SIM card

Your wireless phone is set to CDMA mode by default. If you install a SIM card, the phone automatically switches to Global mode, which enables you to use your phone globally on GSM networks while outside of the United States.

- Remove the back cover and remove the battery.
   See the Basics chapter for more information.
- 2. Remove the SIM card from its packaging.

3. Hold the SIM card so that the metal contacts on the SIM card face down and the cutoff corner of the SIM card points toward the bottom-left corner of your phone.

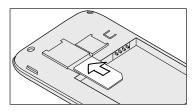

- 4. Slide the SIM card into the SIM card holder until it stops.
- Insert the battery so that the metal contacts on the battery align with the metal contacts on your phone. See the Basics chapter for more information.
- 6. Replace the back cover. See the Basics chapter for more information

#### Calling from outside of the U.S.

You can use your phone to call outside the U.S. by using a SIM card in another country. This means that you can stay connected even when you are in a country that has GSM coverage.

## Changing the network your phone connects to

Your phone is set to Global mode and automatically searches for the appropriate network in your location (CDMA or GSM) and then connects to it. When roaming in countries outside of North America where both CDMA and GSM networks are present, you can make your phone to connect to a CDMA or a GSM network only.

- 1. From the Home screen, press MENU and then tap Settings.
- Tap Wireless & networks > Mobile networks > Preferred network, and then select CDMA Mode or GSM / UMTS Mode.

#### Call services

Your phone can directly link to the mobile phone network, and enable you to access and change the settings of various phone services for your phone. Call services may include call forwarding, call waiting, voicemail, and more. Contact U.S. Cellular to find out about the availability of call services for your phone.

To open call services, press HOME > MENU, and then tap Settings > Call.

#### Voicemail service

Shows the current voicemail service being used.

#### Voicemail settings

Specify the voicemail number.

#### Clear voicemail notification

If you have a notification of a new voicemail, you can clear the notification with this option.

#### Auto Retry

When enabled, the phone automatically redials a number when the attempted call fails.

#### Hearing aids

Turn on the Hearing Aid Compliance feature that reduces interference to hearing aids.

#### Preferred Network

Let's you select the type of network your phone connects to so you can place phone calls and have data connection.

#### GSM call settings

If you're using the phone outside of the United States in a GSM coverage area, you can set the following options:

| TTY mode                | Allow the use of a TTY (teletypewriter) device for users who are visually or hearing impaired. |
|-------------------------|------------------------------------------------------------------------------------------------|
| Caller ID               | Enable or disable Caller ID.                                                                   |
| Call waiting            | Enable or disable Call waiting.                                                                |
| Cell broadcast          | Enable or disable receipt of cell broadcast messages from your service provider.               |
| Cell broadcast settings | Configure channels and language for cell broadcast messages.                                   |

### CDMA call settings

If you're using the phone within the United States, or outside of the United States in a CDMA coverage area, you can set the following options:

| TTY mode | Allow the use of a TTY (teletypewriter) device for users who are visually or hearing impaired. |
|----------|------------------------------------------------------------------------------------------------|
| NBPCD    | Set the calling parameters for the current country, such as country code and IDD prefix.       |

| Voice Privacy | Encrypts outgoing voice calls and uses secure channels when available. |
|---------------|------------------------------------------------------------------------|
|---------------|------------------------------------------------------------------------|

#### **Assisted Dialing**

Assisted Dialing allows you to easily dial international calls while roaming in another country. See "Using Assisted Dialing" in this chapter for details.

#### Phone settings

Edit the call reject message, choose whether to open the message editor when you reject a call with a message, and choose whether to allow automatic saving of an unknown contact number when a call with that number ends.

# Turning Airplane mode on or off

In many countries, you are required by law to turn off the phone while on board an aircraft. A way to turn off the phone function is to switch your phone to Airplane mode. When you enable Airplane mode, all wireless radios on your phone are turned off, including the call function, data services, Bluetooth, and Wi-Fi.

- From the Home screen, press MENU then tap Settings > Wireless & networks.
- Select or clear the Airplane mode check box to enable or disable Airplane mode. When enabled, the Airplane mode icon ( ♣ ) is displayed in the status bar.

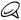

When you disable Airplane mode, the call function is turned back on and the previous state of Bluetooth and Wi-Fi is restored.

# People

# **About People**

In **People**, you can easily manage your communications with contacts via phone, messaging, and email. You can also view updates on their Facebook. Flickr, and Twitter accounts.

If you are synchronizing contacts with your Google account, with your PC, and/or with an Exchange Server, any contacts stored in those accounts are displayed in People. You can also synchronize contacts from your Facebook account in People. For more information on synchronizing accounts, see "Ways of getting contacts into your phone" in this chapter.

# Ways of getting contacts into your phone

You can add contacts to your phone from:

- Gmail contacts Gmail contacts are imported to your phone after you set up a Google Account. For details, see the "Gmail" in the Email chapter.
- Phone contacts See "Adding a new contact" in this chapter for details.
- Exchange ActiveSync Server See "Synchronizing with a Microsoft Exchange ActiveSync account" in the Accounts and sync chapter for details.
- Contacts on your computer See "Using HTC Sync" in the Accounts and sync chapter for details.

 Facebook See "Adding an account" in the Accounts and sync chapter for details.

# People screen

The People screen gives you easy access to all your contacts, as well as even faster access to the people and groups of people you contact most often.

The People screen has the following tabs:

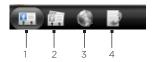

#### 1 All tab

Gives you access to all contacts on your phone, including Google contacts, Exchange ActiveSync contacts, Phone contacts and social network contacts, such as from Facebook. You can also use this tab to open or update My contact card. For more information, see "Setting up My Contact Card" in this chapter.

#### 2 Groups tab

Lets you assign contacts to groups so you can easily send an SMS, MMS, or email message to a whole group. For more information, see "Contact groups" in this chapter.

#### 3 Online directories tab

Search for contacts on your online directories such as your Exchange ActiveSync or Facebook account to copy to your phone.

#### 4 Call history tab

Lists all your dialed numbers and received and missed calls. See "Using Call History" in the Phone calls chapter.

## Setting up My contact card

My contact card provides a convenient way to store your personal contact information so that you can easily send it via SMS, MMS, email, or Bluetooth.

- 1. From the Home screen, tap 

  > People.
- 2. On the All tab of the People screen, tap Me, and then tap Tap here to edit contact.

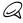

If you are logged in to your Facebook account through Facebook for HTC Sense, instead of **Me**, you will see your the name you use in Facebook.

- 1. Enter your name and contact details.
- 2. Tap Save.

#### Your contacts list

The All tab of the People screen shows all your contacts, including Google contacts, Exchange ActiveSync contacts, Phone contacts, and social network contacts, such as from Facebook

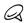

If you signed in to your Google Account and Facebook account when you first set up the phone, your contacts from those accounts will appear in the contacts list when you open People.

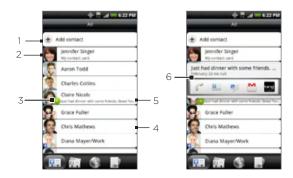

- Create a new contact
- 2 Tap to edit your My contact card.
- 3 This icon appears when the contact:
  - Has sent you a new text or email message, or tried to call you but you missed the call.
  - Has updated his or her Facebook profile or has added photos on Flickr or Facebook.
  - Has upcoming Facebook events.
- 4 Tap to open the contact details screen for that contact.
- 5 This appears when the contact is a Facebook contact or you link the contact to his or her Facebook account.
- 6 Tap the photo or icon to open a menu where you can quickly choose how to communicate with the contact. Depending on the contact information stored, you can call, send a message or email, see the contact's Facebook profile, and map his/her address in Google Maps. The contact's Facebook status is also displayed at the top of the options.

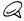

To view only contacts of a particular type, for example Google contacts or Facebook contacts, press MENU, tap View, and select the contact types.

## Adding a new contact

- 1. From the Home screen, tap 

  > People.
- 2. On the All tab, tap Add contact at the top of the screen.
- Select the Contact type, for example Google or Microsoft Exchange ActiveSync. This determines which account the contact will sync with. For more information, see "Ways of getting contacts into your phone" in this chapter.
- Tap the Name field, enter the first and last name of the contact, and choose the order in which to display the names. Tap OK.
- 5. Enter the contact information in the fields provided.
- 6. Scroll to the bottom of the screen, and then tap Save.

# Importing contacts from an Exchange ActiveSync account

Access contacts from your Exchange ActiveSync account, and then copy them to the phone. You need to have your Exchange ActiveSync account set up on your phone.

- 1. From the Home screen, tap 

  People.
- 2. On the Online directories tab, tap Company directory.
- 3. Enter the name, and then tap  $\mathbb{Q}$ .
- In the list, tap the name of the contact you want to copy to your phone.
- 5. Tap Save to People.

## Merging contact information

Merge duplicated contacts on your phone to avoid clutter and confusion. If you have the same contact appear in your Phone, Google, and Facebook accounts, you can merge the contact information into one contact.

The phone automatically merges contacts that it finds to have similar data. If you need to manually merge contacts or break the link between contacts, follow the procedures below.

#### Manually merging contact information

- From the Home screen, tap > People.
- On the All tab, tap the name of the contact (not the icon or photo) you want to merge with another contact on your phone.
- 3. At the upper right corner of the screen, tap (\$\infty\$ or \$\text{upper}\$ of there are suggested links.)
- 4. On the screen, you can:
  - If there are suggested links, tap G 

    to link the contact to the selected account.
  - Tap one of the options available in the Add contact section.
- 5. Tap Done.

## Breaking the contact information link between contacts

- From the Home screen, tap > People.
- On the All tab, tap the name of the contact (not the icon or photo) whose contact information link you want to break.
- 3. On the upper right corner of the screen, tap [\_\_\_\_].
- 4. On the Linked contacts section, tap beside the name of the contact to break the link.
- 5. Tap Done.

## Editing a contact's information

- 1. From the Home screen, tap 

  > People.
- On the All tab, press and hold the contact, and then tap Edit contact.
- 3. Enter the new information for the contact.
- 4. Scroll to the bottom of the screen, and then tap Save.

## Searching for a contact

- From the Home screen, tap > People.
- 2. Press the SEARCH button on the phone.
- In the search bar, enter the first few letters of the first or last name of the contact you are looking for. Matching contacts are displayed.

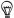

If the list of matching contacts is long, you can view more results by tapping to hide the onscreen keyboard.

 Tap the contact to open his or her contact details screen. See "Contact information and conversations" in this chapter for details.

## Backing up your contacts to the storage card

- From the Home screen, tap > People.
- 2. Press MENU, and then tap Import/Export > Export to SD card.
- 3. When asked to confirm, tap OK.

## Importing contacts from the storage card

You can only import contacts that were exported to the storage card using the Export to SD card feature on the phone. See "Backing up your contacts to the storage card.

- 1. From the Home screen, tap > People.
- 2. Press MENU, and then tap Import/Export > Import from SD card.
- 3. If you have Google or Exchange ActiveSync accounts set up on your phone, tap the type for the imported contacts.

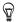

Press BACK to stop importing contacts from the storage card.

## Deleting contacts

- From the Home screen, tap > People.
- 2. On the All tab, press MENU, and then tap Delete.
- 3. Select the contacts you want to delete, and then tap Delete.
- 4. When prompted, tap OK.

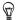

To delete a single contact, on the All tab, press and hold the name of the contact (not the icon or photo) who you want to delete and select **Delete contact** from the menu.

## Sending contact information as a vCard via MMS

- From the Home screen, tap > People.
- On the All tab, press and hold the name of the contact (not the icon or photo) whose contact information you want to send, and then tap Send contact as vCard.
- 3. Select the type of information you want to send, and then tap Send.
- 4. Enter the recipient's number or email address, and then tap Send.

You can also send a vCard via Bluetooth. To learn how to send files through Bluetooth, see the Bluetooth chapter.

## Sending your contact information as a vCard via MMS

- 1. From the Home screen, tap 

  > People.
- 2. On the All tab, tap [Your name] My contact card.
- 3. Press MENU, and then tap Send my contact info.
- 4. Select the type of information you want to send, and then tap Send.
- 5. Enter the recipient's number or email address, and then tap Send.

You can also send your contact vCard via Bluetooth. To learn how to send files through Bluetooth, see the Bluetooth chapter.

# Contact groups

On the **Groups** tab, you can assign contacts to groups so you can easily send an SMS, MMS, or email message to a whole group. You can also sync groups on your phone with the groups in your Google account, accessible via your computer's web browser.

## Creating a group and adding contacts

- 1. From the Home screen, tap 

  People.
- 2. On the Groups tab, at the top of the screen, tap Add group.
- 3. Enter a name for the group, and then tap Add contact to group.
- 4. Select the contacts you want to add to the group, and then tap Save.

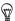

If your contacts list is long, you can use the search bar to search for contacts quickly, or tap to hide the onscreen keyboard and scroll through the list.

- 5. Tap to add a group from photo.
- 6. Tap Save.

## Deleting a group

- 1. From the Home screen, tap 
  People.
- 2. On the Groups tab, press and hold the group you want to delete, and then tap Delete group.

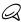

You can only delete groups that you have created.

## Adding or removing contacts from a group

- From the Home screen, tap > People.
- On the Groups tab, press and hold the group, and then tap Edit group.
- 3. You can:
  - Tap the group name to change the name. You can only change the name for groups that you have created.
  - Tap the icon to the left of the group name to change or remove the group photo.
  - To add contacts to the group, tap Add contact to group, select the contacts you want to add, and then tap Save.
  - To remove a contact from the group, tap at the right side of the contact name, and then tap Save.

## Sending an SMS/MMS message or email to a group

- 1. From the Home screen, tap 

  > People.
- On the Groups tab, tap the group you want to send an SMS/MMS message or email to.
- 3. Go to the Group action tab ( ), and then do one of the following:
  - Tap Send group message to send an SMS/MMS message to the group. For information about composing and sending messages, see the Messages chapter.

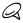

You will be charged by your mobile provider for each message sent. For example, if you send a message to a group of five people, you will be charged for five messages.

 Tap Send group mail to send an email to the group. For information on composing and sending email, see the Email chapter.

## Contact information and conversations

When you tap a contact on the People screen, the contact details screen opens, showing you the information stored for that contact, exchanged messages and phone calls with that contact, Facebook notifications, and more.

The contact details screen has the following tabs:

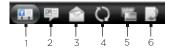

#### Details tab

Shows the information you have stored for the contact, and allows you to get in touch with the contact directly by tapping any of the displayed methods. For example, if the contact has a stored work phone number, tap Call Work to call that number.

You can also add one of the contact's phone numbers as a speed dial number. For information, see "Adding a contact to speed dial" in the Phone calls chapter.

#### 2 Messages tab

Shows your exchanged SMS messages with the contact. Tap a message to view it. To send a new message, tap **New message**. For more information about messages, see the Messages chapter.

#### 3 Mail tab

Shows email messages you have received from the contact. Tap an email message to view it. To send a new email message, tap **New mail**. For more information about email, see the Email chapter.

#### 4 Updates and events tab

Shows the contact's Facebook status, updates, and events, shows when he or she uploads new photos to Flickr, and shows your contact's tweets in Twitter. When there is a notification of the contact's birthday, you can tap the notification to call the contact directly or send a message greeting.

You need to be logged in to your Facebook, Flickr, and Twitter accounts to see the updates and events.

#### 5 Gallery tab

Shows the contact's Facebook and Flickr photo albums. Tap an album to look at the photos in the album.

You need to be logged in to your Facebook and Flickr accounts to see the photo albums. If you are not logged in, tap Link to Facebook and/or Link to Flickr.

#### 6 Call history tab

Lists all your incoming, outgoing, and missed calls to and from the contact. Tap a list item to call the contact using the displayed number.

# People widget

Put the group of people you contact most right on the Home screen of your phone by adding them as the People widget. Using the People widget, you can instantly place a call, send a message, or view details of a favorite contact with a single tap.

## Adding the People widget

Slide your finger left or right on the Home screen to find the People widget. If you do not find the People widget on the Home screen, follow this procedure to add the widget to the Home screen.

- 1. From the Home screen, tap -> Widget > People.
- 2. Choose the widget style, and then tap Select.
- 3. Select the group you want to add as a widget.
- Drag the widget to a blank space on a Home screen, and then release.

## Setting the default communication method

- 1. On the Home screen, go to the People widget.
- 2. Tap a contact on the widget.
- 3. On the Select default action screen, tap the communication method you want for the contact.

## Changing the default communication method

- 1. Tap the contact's name (not the photo) on the widget.
- 2. Press MENU and then tap More > Set widget action.
- 3. On the Select default action screen, tap the new communication method you want for the contact.

## Getting in touch with a contact

- 1. On the Home screen, go to the People widget.
- Tap a contact (photo not the name) on the widget. The default communication method will be performed.

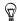

Tap the name of the contact to open the contact details screen for that contact.

If you have not set a default communication method, the Select default action screen will open. See "Setting the default communication method" in this chapter for details.

# Keyboard

# Using the slide-out keyboard

Hold your phone sideways, with the control buttons on the right, and then push the display up to reveal the slide-out. When you open the slide-out keyboard your display will always be in landscape and you will not be able to use the onscreen keyboard.

Open an application that allows text entry, such as Messages, tap a text box, and then use the slide-out keyboard to enter text.

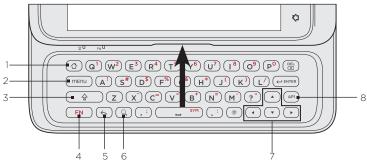

#### 1 Home key

Instead of pressing the HOME button, press this key to return to the Home screen (when you're in an application) or show a snapshot of the extended Home screens (when you're in the main Home screen). You can also press and hold this key to open the recently-used applications window.

#### 2 Menu key

Instead of pressing the MENU button, press this key to open the available menu options for the current screen.

#### 3 Shift key

- Press once and then press a letter key to type that letter in uppercase.
   On number or symbol keys, pressing the Shift key causes the special character to appear.
- Lock the Shift key to type a series of characters by pressing Shift twice.
   The cursor shape changes while the key is locked: The quick BBQ
   Unlock the Shift key by pressing it once again.

#### 4 Function (FN) key

- Press once to type the character shown in color on some of the keys.
   For example, if you need to type the dollar sign (\$), press the Shift key and then press the D key (FN, D).
- Press twice to lock the ALT key and type a series of characters.
   The cursor shape changes while the key is locked: Jen's mobile 090
   Unlock the ALT key by pressing it once again.

#### 5 Back key

Instead of pressing the BACK button, press to go back to the previous screen, or to close a dialog box, options menu, or the Notifications panel.

#### 6 Search key

- Press to open the search box and type anything you want to search.
   Press the Enter key to begin the search.
- Press this key, and then press a letter key that you've assigned to quickly open an application. See "Opening applications with the keyboard."

#### 7 Navigation keys

Press these keys to control your direction on the screen, such as when you're scrolling up or down on a web page, when you are positioning the cursor, or when you want to go the next or previous Home screen panel.

#### 8 Shortcut key

This key lets you quickly open an application or an item on your phone such, as a bookmark. To know how to use the Shortcut key, see "Using the Shortcut key."

## Using the Shortcut key

You can assign the Shortcut key to open an application or an item on your phone with a single press.

- From the Home screen, press MENU, and then tap Settings > AP1 Shortcut key.
- 2. Tap Shortcut key, and then do any of the following:
  - Tap Apps, and then tap the application that you want to open every time you press the Shortcut key.
  - Tap Shortcuts, and then tap the item (such as Bookmark or Person) that you want to open every time you press the Shortcut key. Follow the screen instructions to proceed.
- 3. Open the slide-out keyboard and then press the Shortcut (AP1) key. The application or item should open.

## Opening applications with the keyboard

You can set the keyboard keys to quickly open apps when pressed together with the Search key. For example, if you've assigned the letter "B" to the phone browser, then wherever you are on your phone, press Search + B to open the phone browser.

- From the Home screen, press MENU, and then tap Settings > Applications > Quick launch.
- 2. Do any of the following:
  - Tap an unassigned key to create a new app shortcut.
  - Tap an assigned key to replace it with a new app.
- 3. Tap the app that you want to assign to the key.
- 4. Press HOME and then open the slide-out keyboard.
- 5. Press and hold the Search key and then press the key you've assigned to open the app.

# Using the onscreen keyboard

When you start a program or select a field that requires text or numbers, the onscreen keyboard becomes available.

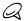

The onscreen keyboard is not available when the slide-out keyboard is open.

## Using the landscape onscreen keyboard

When entering text, you can choose to use the landscape orientation of the onscreen keyboard. Turn the phone sideways to use a larger keyboard that lets you type easily using two thumbs.

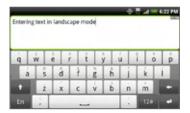

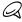

- Select the Auto-rotate screen check box in HOME > MENU > Settings > Display for the screen orientation to automatically change.
- The landscape orientation keyboard is not supported in all applications.

## Changing the onscreen keyboard layout

You can choose from three different keyboard layouts to suit your typing style. To change the keyboard layout, do the following:

- From the Home screen, press MENU, and then tap Settings > Language & keyboard.
- 2. Tap Touch Input > Keyboard types, and then select the keyboard layout that you want to use. Choose from the following:
  - QWERTY. This layout is the same with a desktop computer keyboard. This is the default keyboard layout.
  - Phone Keypad. This layout is the same with the traditional mobile phone keypad.
  - Compact QWERTY. This layout features two letters on each key. The key size is slightly bigger than on the Full QWERTY layout.

## Changing the keyboard language

You can change the onscreen keyboard layout to a number of languages that you frequently use.

- From the Home screen, press MENU, and then tap Settings > Language & keyboard.
- 2. Tap Touch Input > International keyboard.
- Select the languages that you want to switch the onscreen keyboard to.
- 4. Press BACK.
- 5. Open an application that accepts text input, such as Messages, and then tap a text box.

6. Tap the language switch key En, and then select the language that you want to use.

The keyboard layout changes according to your selected language.

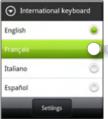

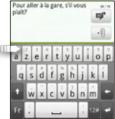

## Entering text

Use the following keys while entering text using the onscreen keyboard:

- Press and hold keys with gray characters at the top to enter numbers, symbols, or accented letters. The gray character displayed on the key is the character that will be inserted when you press and hold that key. Some keys have multiple characters or accents associated with them.
- This is the Shift key. Tap to enter an uppercase letter. The next letter you type will be uppercase. Tap twice to turn on caps lock.
- Tap to switch to the numeric and symbol keyboard.
- This is the Enter key. Tap to create a new line.

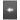

This is the Backspace key. Tap to delete the previous character.

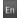

- Tap to change the onscreen keyboard language.
- Tap this key, and then tap Settings to open the Touch Input settings and change the keyboard type, select the languages you want the keyboard layout to switch to, and adjust other text input settings.

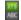

Tap to toggle between Multitap and XT9 predictive modes when using the Compact QWERTY or Phone keypad layout. For more information, see "Entering words with predictive text."

## Entering words with predictive text

The onscreen keyboard has predictive text to help you type quickly and accurately. Predictive text input is enabled by default, and word suggestions are displayed as you type.

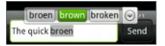

To enter a word in predictive mode, do any of the following:

- If you see the word you want highlighted in green or orange, you can simply tap the space bar to insert the word into your text.
- If you see the word you want shown in the suggestions before you have finished typing the entire word, tap the word to insert it into your text.
- If an arrow is shown to the right of the suggestion list, tap the arrow to see more suggestions.

#### Adding a word to the predictive text dictionary

Your phone comes with a list of words that it references for predictive text suggestions. Sometimes you may need to add a word to the predictive text dictionary, for example a name or a specialized technical word

While entering text using the QWERTY keyboard layout, if you tap any word on the suggestion list, it is automatically added to the predictive text dictionary if it was not in the dictionary already.

You can also add a word to the list manually:

- 1. On the onscreen keyboard, press En
- 2. Tap Settings > User Dictionary.
- Tap Add new.
- 4. Enter the word to add, and then tap OK.

## Editing or deleting a word in the user dictionary

You can edit or remove words that you previously added to the predictive text dictionary.

- 1. On the onscreen keyboard, press En
- 2. Tap Settings > User Dictionary.
  - To edit a word, tap the word itself.
  - To delete a word, tap the X icon to the right of the word.

# Adjusting touch input settings

From the Home screen, press MENU, and then tap **Settings >** Language & keyboard. > Touch Input.

## Touch Input settings

#### Keyboard types

Tap to select the keyboard layout to use. You can choose from QWERTY, Phone Keypad, or Compact QWERTY.

### International keyboard

Tap to select the language layout of the keyboard.

## Text input

Tap to set text input options when entering text, calibrate the keyboard, and set a sound and/or vibration feedback whenever you tap a key. See "Text input" for details.

#### Chinese Text input

Tap to set Chinese text input options. You can enter Chinese characters using PinYin and Stroke.

#### **Tutorial**

Learn how to use the onscreen keyboard with this interactive tutorial.

#### **User Dictionary**

Add, edit or remove words in the predictive text dictionary. See "Entering words with predictive text" in this chapter for more information.

## Text input

#### QWERTY/Hardware QWERTY

#### Prediction

Select to enable the word prediction feature which provides a list of possible words that reflect the characters of the keys you have tapped as well as characters of nearby keys.

#### Spell correction

Select to correct typographical errors by selecting from a list of possible words that reflect the characters of the keys you have tapped as well as characters of nearby keys.

#### Phone keypad & compact QWERTY

#### Spell correction

Select to correct typographical errors by selecting from a list of possible words that reflect the characters of the keys you have tapped as well as characters of nearby keys.

#### Word completion

When using the Compact QWERTY or Phone keypad, lets you select from a list of possible combinations based on the characters that appear on the keys that you tapped.

#### 100 Keyboard

#### Other settings

#### Sound feedback

Select to hear a clicking sound whenever you tap a key on the keyboard.

### Vibrate when typing

Select to enable vibration feedback whenever you tap a key on the keyboard.

#### Finger touch precision

#### Calibration tool

Tap to re-calibrate the keyboard touch accuracy. Re-calibrate the keyboard if you feel that the keyboard keys are not responding accurately to your taps.

#### Reset calibration

Tap to reset the calibration back to factory default.

# Messages

# **About Messages**

Messages lets you compose and send text (SMS) and multimedia messages (MMS) to other mobile phones.

To open your message inbox, from the Home screen, tap 

Messages.

If the list of messages does not fit on the screen, you can scroll down to view more messages by swiping your finger on the screen.

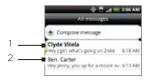

- 1 Bold text indicates unread messages in the thread.
- 2 Tap to open the message or message thread and read the text or view the picture message.

## Sending text and multimedia messages

Send short text messages (SMS) and multimedia messages (MMS) to other mobile phones. If you exceed the limit on the number of characters for a single text message, your text message will be delivered as one but will be billed as more than one message. These are called concatenated messages.

Multimedia messages can contain text and a picture, a recorded voice, an audio or video file, a picture slideshow, contact card (vCard), or appointment (vCalendar).

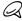

The Messages application automatically converts a text message into a multimedia message when you enter an email address in the To field, add a message subject, attach an item, or compose a very long message.

#### Sending a text message

- On the All messages screen, tap New message. The Compose screen opens.
- 3. Fill in one or more recipients. You can:
  - Enter your contact's name or phone number directly in the To field. If you're sending the message to several contacts, separate the phone numbers with a comma.
     As you enter information, any matching contacts or phone numbers from your contacts list are displayed. Tap a match to enter that contact or number directly.
  - Tap the select the phone numbers of the contacts to whom you want to send the message. You can also select contact groups as recipients.
     When you have selected all the message recipients, tap Done.

4. Tap the text box that contains the text "Add text", and then start composing your message.

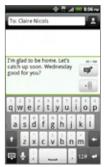

5. When done, tap 💌 to send the text message.

#### Sending a multimedia (MMS) message

- 1. From the Home screen, tap 

  Messages.
- 2. On the All messages screen, tap **New message**. The Compose screen opens.
- 3. Fill in one or more recipients. You can:
  - Enter phone numbers or email addresses directly in the To field. If you're sending the message to several recipients, separate the phone numbers or email addresses with a comma. As you enter information, any matching phone numbers or addresses from your contacts list are displayed. Tap a match to enter that number or address directly.

Tap the select the contacts to whom you
want to send the message. You can also select contact
groups as recipients. When you have selected all the message
recipients, tap Done.

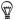

- You can add a subject line by pressing MENU and then tapping Add subject.
- 4. Tap the text box that contains the text "Add text", and then start composing your message.
- 5. Press MENU and then tap Attach.
  You can also tap 1 on the text box and then tap an icon on the file bar to attach a file to your MMS message.
- 6. On the Attach window, select from the following file attachments:
  - Picture. Select Camera to take a photo and attach it, or Pictures to attach a photo from your storage card.
  - Video. Select Camcorder to capture a video and attach it, or Videos to attach a video from your storage card.
  - Audio. Select Voice Recorder to make a voice recording and attach it, or Music & sounds to attach a music file or voice recording from your storage card.
  - App recommendation. Choose an application you've installed from Android Market that you want to share with others. The URL from which the application can be downloaded will be inserted to your message.
  - Location. You can attach location information. Send your current location (requires GPS to be turned on), a location stored in Footprints, or a location you pick on a map. For more information about GPS, maps, and Footprints, see the Maps and location chapter.

- Contact (vCard). Select a contact from your phone, and then select which contact information you want to attach.
- Appointment (vCalendar). Select the calendar event you want to attach.
- Slideshow. Opens the Edit slideshow screen. Tap Add slide to create a new slide. Tap the created slide (for example, Slide 1), tap Insert picture, and then select the picture you want to add to the slide. You can also navigate to the text box and enter a caption for the picture. When finished, tap Done to attach the slideshow to your message.

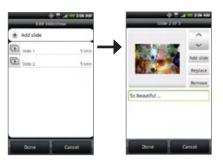

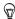

- When editing multiple slides, tap \_\_\_\_ to edit the next slide or tap to return to the previous slide.
- While editing the slideshow, press MENU to let you preview the slideshow, add music or video to a slide, remove a slide, and more.
- 7. When you have finished composing the multimedia message, tap .

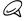

To receive delivery reports and know when a picture message is received, in the All messages screen, press MENU, and then tap Settings. Select the **Delivery reports** check box in the MMS settings section.

## Saving and resuming a draft message

While composing a text or multimedia message, press BACK to automatically save your message as a draft. To resume composing the message:

- 1. On the All messages screen, press MENU, and then tap Drafts.
- 2. Tap the message to resume editing it.
- 3. When you finish editing the message, tap

# New message notifications

Depending on your notification settings, the phone will play a ringtone, vibrate, or display the message briefly in the status bar when you receive a new text or multimedia message. To change the notification for new text and multimedia messages, see "Setting text and multimedia message options" later in this chapter.

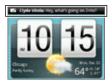

A new message icon also appears in the notifications area of the status bar to notify you of a new text or multimedia message.

The Messages application icon (if shown on the Home screen) also displays the number of new messages ...

To open the message, press and hold the status bar, and then slide the status bar down to open the Notifications panel. Tap the new message to open and read it. For information on reading and replying to messages see "Managing message conversations" in this chapter.

# Viewing push messages

Push messages contain a web link. Often, the link will be to download a file that you have requested, for example a ringtone.

When you receive a push message, a notification icon **(a)** is displayed in the status bar.

#### Opening the link contained in a push message

- Press and hold the status bar, and then slide the status bar down to open the Notifications panel.
- 2. Tap the new message.
- 3. Tap Visit website.

#### Viewing all your push messages

- 1. From the Home screen, tap 

  Messages.
- 2. Press MENU, and then tap Push messages.

# Managing message conversations

Text and multimedia messages that are sent to and received from a contact (or a number) are grouped into conversations or message threads in the All messages screen. Threaded text or multimedia messages let you see exchanged messages (similar to a chat program) with a contact on the screen.

#### Reading a text message

Do one of the following:

- On the All messages screen, tap the text message or message thread to open and read it.
- If you have a new message notification, slide the status bar down to open the Notifications panel. Tap the new message to open and read it.

To return to the All messages screen from a text message thread, press MENU and then tap **All messages**.

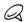

- To view the details of a particular message, in the message thread, press and hold the message to open the options menu, and then tap View message details.
- If a message contains a link to a web page, tap the message and then tap the link to open it in the web browser.
- If a message contains a phone number, tap the message and then tap the phone number to dial the number or add it to your contacts.

#### Viewing a multimedia message

- From the Home screen, tap > Messages.
- On the All messages screen, tap a multimedia message or message thread to open it.

- Tap the attachment to open it. If the attachment is a vCard contact, it is imported to your Phone contacts list. For information about contacts, see the People chapter.
  - If the attachment is a vCalendar file, you can choose the calendar where you want to save the event. For information on using Calendar, see the Calendar chapter.
- 4. To save the attachment to the storage card, press and hold the sender's name or number, and then tap Save [attachment type] on the options menu.

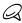

- When Auto-retrieve in MMS settings is disabled, only the message header is downloaded. To download the entire message, tap the Download button at the right side of the message. For details, see "Setting text and multimedia message options" later in this chapter.
- If you are concerned about the size of your data downloads, check the multimedia message size before you download it.

#### Replying to a text or multimedia message

- 1. From the Home screen, tap > Messages.
- 2. On the All messages screen, tap a text or multimedia message thread to open it.
- 3. Tap the text box at the bottom of the screen, enter your reply message, and then tap Send.

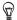

To reply to a text message with a multimedia message, open the text message, press MENU and then tap More > Add subject, or Attach. The text message is automatically converted into a multimedia message.

# Protecting a message from deletion

You can lock a message so that it will not be deleted even if you delete the other messages in the conversation.

- 1. From the Home screen, tap o > Messages.
- 2. On the All messages screen, tap a message thread.
- 3. Press and hold the message that you want to lock
- 4. Tap Lock message on the options menu.

A lock icon  $\square$  is displayed at the right hand side of the message.

# Deleting a message thread

- 1. From the Home screen, tap 

  Messages.
- On the All messages screen, tap the message thread that you want to delete.
- 3. Press MENU, and then tap Delete.
- 4. When prompted to confirm, tap OK.

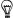

Any locked messages in the thread will not be deleted unless you select the **Delete locked messages** check box.

# Deleting several message threads

- 1. From the Home screen, tap 

  Messages.
- 2. On the All messages screen, press MENU, and then tap Delete.
- 3. Select the message threads you want to delete.
- 4. Tap Delete. Any locked messages will not be deleted.

# Deleting a single message

- 1. While viewing a message thread, press and hold the message that you want to delete.
- If the message is locked, tap Unlock message on the options menu, and then press and hold the message to display the options menu again.
- 3. Tap Delete message on the options menu.
- 4. When prompted to confirm, tap OK.

# Viewing contact details and communicating with a contact

When you have received a message from someone in your stored contacts, you can tap the contact's photo or icon in the message thread to open a menu of options. Depending on the stored contact information, you can view the contact details, phone or send an email message to the contact, and more.

# Setting text and multimedia message options

From the Home screen, tap •> Messages. On the All messages screen, press MENU and then tap Settings to set the text or multimedia message options. You can set the following:

# Storage settings

# Delete old messages

Automatically delete older messages, except for locked messages, when the set limits are reached.

#### 112 Messages

# Text message limit

Choose the maximum number of text messages to store in each conversation thread (this does not include locked messages).

#### Multimedia message limit

Choose the maximum number of MMS messages to store in each conversation thread (this does not include locked messages).

#### SMS settings

# Delivery reports

Select this option to receive a report on the delivery status of your message.

# Priority setting

Set the message priority of SMS messages sent.

# MMS settings

#### Delivery reports

Select this option to receive a report on the delivery status of your message.

#### Auto-retrieve

Select this option to automatically retrieve all your MMS messages completely. When selected, the MMS message header plus the message body and attachments will automatically download to your phone. If you clear this check box, only the MMS message header will be retrieved and shown in your All messages screen.

### Roaming auto-retrieve

Automatically retrieve all your MMS messages completely when roaming. This may incur significant phone charges.

#### Priority setting

Set the message priority of MMS messages sent.

### Maximum message size

Set the maximum file size of an MMS message. The MMS message will not be sent out if it exceeds the file size set here.

#### Received messages

#### Received notification

Select this option if you want to receive a notification in the status bar when a new text or multimedia message arrives.

# Play notification sound

If you want the phone to ring when a new message arrives, select this option.

#### Notification sound

Select a ringtone that is specific to new text and multimedia messages. Note that the ringtone briefly plays when selected.

#### Vibrate

Select this option if you want the phone to vibrate when a new text or multimedia message arrives.

#### 114 Messages

#### Sent messages

#### Sent notification

Select this option if you want to receive a notification in the status bar when a message is sent successfully.

#### Failure notification

Select this option if you want to receive a notification in the status bar when a message failed to send.

# Play notification sound

If you want the phone to ring when a sent or failure notification is received, select this option.

#### Notification sound

Select a ringtone that is specific to sent or failure notifications. Note that the ringtone briefly plays when selected.

#### Vibrate

Select this option if you want the phone to vibrate when a new text or multimedia message arrives.

# Adding the Messages widget

Add the Messages widget to let you read your messages on the Home screen. To learn how to add widgets, refer to "Adding a widget to your Home screen" in the Personalizing chapter.

# Social

# Facebook for HTC Sense and Facebook for Android application

# Facebook for HTC Sense

View your Facebook® updates in supported applications on the phone. By signing in to Facebook for HTC Sense, your Facebook contacts and their contact details are downloaded to People, you can browse through Facebook photo albums in Gallery, and read Facebook status updates in Friend Stream. To learn how to sign in to Facebook for HTC Sense, see the Accounts and sync chapter.

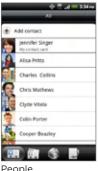

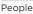

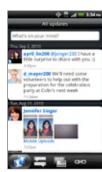

Friend Stream

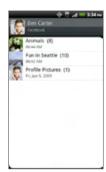

Gallery

# Facebook for Android application

The Facebook application on your phone lets you keep up and stay close with your friends in Facebook. It offers most of the features that you are familiar with when using Facebook on your computer.

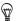

If you have more than one Facebook account, you can sign in to the Facebook application using your other Facebook account.

#### Using the Facebook application

- 1. From the Home screen, tap > Facebook.
- 2. If this is your first time to use Facebook, follow the onscreen instructions to sign in to your Facebook account.
- 3. On the News Feed screen, press MENU, and then tap **Home** to access the other functions.

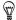

- While on the Facebook home screen, press MENU, and then tap Settings to set refresh and notification options.
- On some Facebook screens, you can press and hold an item to open an options menu.

#### With the Facebook application, you can:

- Share your thoughts and check other people's status updates.
- View your friends list and write on someone's wall.
- Comment on a friend's post.
- View someone's personal information, including photo albums.
- Check your Facebook notifications.
- Take a photo and upload it straight to your Facebook account.

#### Adding the Facebook widget

Add the Facebook widget to the Home screen to let you quickly share your thoughts and view your friends' status updates.

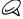

The widget will only link to the Facebook account that you logged into on the Facebook application.

- From the Home screen, tap > Widget > Facebook.
- 2. Choose the widget style, and then tap Select.
- 3. Drag the widget to a blank space on the Home screen, and then release.

# Differences between Facebook for HTC Sense and Facebook for Android application

- Facebook for HTC Sense is not a standalone application. It is integrated into People, Friend Stream, and Gallery to give you up-to-date information about your Facebook contacts (their status updates and new photos) in these applications.
- The Facebook for Android application is a standalone application.
  Use this application to do most of the things that you would do
  when you're using your computer's web browser to access your
  Facebook account, such as adding a friend and adding captions
  to photos you upload.
- The two do not share the same login credentials. Signing in to Facebook for HTC Sense does not sign you in to the Facebook application and vice versa. If you want to use the same Facebook account for both, you'll have to sign in to both using the same login credentials.

# Tweeting on your phone

**Peep** is a Twitter™ client that lets you enjoy "tweeting" on your phone. Send out tweets, read and receive tweets from people, search for new Twitter users to follow, all from your phone.

- 1. From the Home screen, tap 

  > Peep.
- If you did not sign in to your Twitter account when you first turned on the phone, follow the onscreen instructions to sign in to your Twitter account.
- 3. Peep opens in the All Tweets tab. Slide your finger on the bottom row to go to the tab you want.

# Peep screen

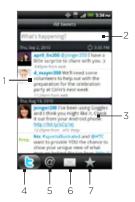

- 1 Tap to view the Twitter user's profile. This also shows you all tweets from this Twitter user.
- 2 Tap to enter a tweet to send out.
- 3 Press and hold to open the options menu to let you reply, send a direct message, retweet, add to favorite, and view the profile.
- 4 Shows all the tweets from people you follow and tweets that you have sent out.
- 5 Shows all tweets that mentions your username using the "@[your username]" convention.
- 6 Shows all private/direct messages that you have received or sent out.
- 7 Shows tweets that were marked as favorites.

# Sending a tweet

- From the Home screen, tap > Peep.
- On the All Tweets tab, tap the text field with the words "What's happening?".
- Enter your tweet, and then tap Update. Before tapping Update, you can:
  - Tap to post a picture from Gallery or Camera to your default photo hosting site and add the link to the picture into the tweet.
  - Tap to insert your location into the tweet. You can choose to add a map link, insert your location name, or insert your position coordinates.

# Searching for Twitter users to follow

- 1. From the Home screen, tap 

  > Peep.
- 2. While on the Peep screen, press the SEARCH button.
- 3. Tap the text field with the words "Search Twitter", enter the search criteria, and then tap Q.
- 4. On the Search result screen, scroll through the list, and then tap the twitter user you want to follow.

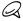

The search results will also list down tweets that contain the search word

5. Press MENU, and then tap Follow.

# Unfollowing a Twitter user

- 1. From the Home screen, tap 

  > Peep.
- 2. On the All Tweets tab, tap Twitter user you want to stop following.
- 3. Press MENU, and then tap Unfollow.

# Sending a direct message

You can only send a direct message to someone who is following you.

- From the Home screen, tap > Peep.
- 2. Press MENU, and then tap New message.

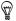

You can also send a direct message from the All Tweets or Direct Message tab. On the All Tweets or Direct Message tab, press and hold the person you want to send the direct message to, and then tap Send direct message on the options menu.

- 3. Tap the To field, and then enter the name. As you enter characters, the names of the Twitter users that match the characters you enter will appear. Tap the name when you see it.
- 4. Enter your message, and then tap Update.

# Setting Peep options

- 1. From the Home screen, tap > Peep.
- Press MENU, and then tap More > Settings. You can set these options:

# Account settings

Sign out of your Twitter account.

# General settings

Choose whether to show the screen name or the real name of the people you follow.

#### Send & receive

Set the frequency to check for new tweets and set the number of tweets to download.

#### Services

Set your photo hosting site, photo quality, location options, and URL shortening host.

#### Notification settings

Select when to be notified and how you want to be notified.

# Adding the Twitter widget

Add the Twitter widget to let you send and follow your tweets right on the Home screen

- 1. From the Home screen, tap -> Widget > Twitter.
- 2. Choose the widget style, and then tap Select.
- Drag the widget to a blank space on the Home screen, and then release.

#### Twitter for HTC Sense

View your tweets in supported applications on the phone. By signing in to Twitter (in Peep or Friend Stream), tweets from your contacts whom you follow in Twitter are downloaded to the Updates and events tab of the Contact details screen in People.

# Using Friend Stream

Friend Stream connects you to your social networks. Share and get updates from your Facebook, Twitter, and Flickr accounts on your phone. With Friend Stream, you can easily track your friends' status messages, photo uploads, and web links - or comment and post your own.

- 1. From the Home screen, tap > Friend Stream.
- If you are not signed in to a social network account, press MENU, tap Settings > Accounts & sync, and then tap the account you want to sign in to.
- 3. Friend Stream opens in the All Updates tab. Slide your finger on the bottom row to go to the tab you want.

# Friend Stream screen

Only updates from accounts that you are signed in to will be shown. You can filter the updates that show in Friend Stream by pressing MENU, and then tapping Settings > Show updates.

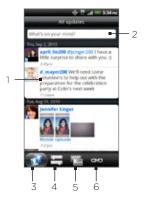

- 1 Depending on the type, tap to open Peep, post a Facebook comment, look at the Flickr album, or open the link in the web browser.
- 2 Tap to enter and send a status update.
- 3 Shows all the messages from the social network accounts that you are signed in to.
- 4 Shows only status updates from Facebook and Twitter.
- 5 Shows only photo updates from Facebook and Flickr.
- 6 Shows only links posted on Facebook.

# Updating your status

- 1. From the Home screen, tap 

  Friend Stream.
- On the All Updates tab, tap the text field with the words "What's on your mind?".
- 3. Tap , and then on the Update Status dialog box, select which accounts you want the status update to be posted. Tap Done.

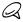

Only the accounts that you are signed in to will be shown on the dialog box.

4. Enter your status update, and then tap Share.

# Adding the Friend Stream widget

Add the Friend Stream widget so you can update your status simultaneously and view status updates from your social network accounts right on the Home screen.

- 1. From the Home screen, tap -> Widget > Friend Stream.
- 2. Choose the widget style, and then tap Select.
- Drag the widget to a blank space on the Home screen, and then release.

# Chatting in Google Talk

Google Talk is Google's instant messaging program. It lets you communicate with other people that also use Google Talk.

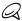

This app will auto update when there's a compatible newer version available in Android Market.

# Signing in to Google Talk

If you signed in to your Google Account when you first set up the phone, you are already signed in to Google Talk.

- 1. From the Home screen, tap > Talk > Next > Sign in.
- 2. Enter your Google Account username and password, and then tap Sign in.

When you are signed in to Google Talk, your online status in Google Talk will also appear in other Google Apps such as Gmail.

# Signing out of Google Talk

If you are not going to use Google Talk for an extended period of time, we recommend that you sign out of Google Talk to save battery power.

- 1. From the Home screen, tap 

  Talk.
- 2. In the Friends list, press MENU, and then tap More > Sign out.

# Chatting with friends

# Starting a chat

- 1. From the Home screen, tap 

  Talk.
- 2. Tap a friend in the Friends list.

3. Chat with your friend by entering text in the text box at the bottom of the screen.

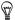

To insert a smiley, press MENU, and then tap More > Insert smiley. Tap a smiley to insert it into your message.

4. After entering your message, tap Send.

# Accepting an invitation to chat

When a friend sends you a Google Talk message, you receive a notification. Their entry in the Friends list turns white and displays the message.

Do one of the following:

- In the Friends list, tap the friend who sent you the invitation to chat.
- Open the Notifications panel, and then tap the chat notification.
   See "Opening the Notifications panel" in the Basic chapter to learn how to open the Notifications panel.

#### Returning to the Friends list

While on a chat screen, press MENU, and then tap Friends list.

# Switching between active chats

You can switch between chats if you have more than one chat going.

- 1. While on a chat screen, press MENU, and then tap Switch chats.
- 2. On the screen that opens, tap the friend you want to chat with.

# Inviting a friend to join a group chat

- 1. While on a chat screen, press MENU, and then tap Add to chat.
- 2. Tap the friend you want to invite. The friend you invited and the current participants receive an invitation to a group chat. Each one who accepts the invitation joins the group chat.

# Chatting on or off the record

Your Google Talk messages are stored, so you can review them later and even search for them in the Chats folder in Gmail. But, if you'd rather not store the messages in a chat, you can go off the record.

- 1. On a chat screen, press MENU, and then tap Chat off record.
- 2. To resume saving the messages in the chat, press MENU, and then tap Chat on record.

#### Ending a chat

Do one of the following:

- In the Friends list, press and hold the friend you want to stop chatting with, and then in the menu that opens, tap End chat.
- While on a chat screen, press MENU, and then tap End chat.

# Changing your online status and picture

# Changing your online status

- 1. From the Home screen, tap 

  Talk.
- 2. In the Friends list, tap the online status icon ( ) beside your name, and then select the status you want on the options menu.

In addition to the standard status settings described in the table, you can also select a message that you've entered previously. Or tap Clear custom messages to erase them and start over.

Your status and any message appear in your contact's Friends lists and in other locations where your status or status message are displayed.

# Changing your status message

- 1. From the Home screen, tap 

  > Talk.
- 2. In the Friends list, tap the text box to the left of your online status icon, and then enter your status message.
- 3. On the onscreen keyboard, tap

# Changing your picture

- 1. From the Home screen, tap 

  > Talk.
- 2. In the Friends list, tap the picture to the left of your status message.
- 3. In the Select an album screen, tap the album where the picture you want to use is located.
- 4. Tap the picture you want to use.
- 5. Drag the green box to select the portion of the picture to crop, and then tap Save.

# Managing your Friends list

# Adding a friend

You can invite anyone with a Google Account to become your friend in Google Talk, so you can chat with each other and view each others' online status.

- 1. From the Home screen, tap os > Talk.
- 2. In the Friends list, press MENU and then tap Add friend.
- 3. Enter the Google Talk instant messaging ID or Google email address of the friend you want to add.

# Accepting an invitation to become a friend

When a contact invites you to become a friend in Google Talk, you receive a notification in the Status bar and the invitation appears in your Friends list.

- 1. From the Home screen, tap **Talk**.
- 2. In the Friends list, tap Chat invitation.

- 3. Do one of the following:
  - Tap Accept in the menu that opens to accept the invitation.
  - Tap Cancel if you don't want to chat with and share your Google Talk status with the sender.

# Viewing the list of pending invitations to friends

- 1. From the Home screen, tap all > Talk.
- 2. In the Friends list, press MENU, and then tap Invites. All the friends to whom you've extended invitations to become friends on Google Talk appear in the list until they accept or cancel your invitation.
- 3. Tap a pending invitation, and then tap Accept or Decline.

# Viewing all friends or only those most popular with you

By default, only the friends that you frequently chat with — the most popular — are shown in the Friends list. But you can view all friends instead.

- 1. From the Home screen, tap stalk.
- In the Friends list, press MENU, and then tap All friends. To switch back to just the friends with whom you chat most frequently, tap Most popular in the menu.

#### Making a friend popular

- 1. From the Home screen, tap > Talk.
- 2. In the Friends list, press and hold a friend's name.

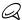

If you cannot see the friend, press MENU, and then tap All friends.

3. In the options menu, tap Always show friend.

#### Blocking a friend

You can block a friend from sending you messages. When blocked, your friend is also removed from your Friends list.

- 1. From the Home screen, tap stalk.
- 2. In the Friends list, press and hold the friend's name you want to block.

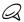

If you cannot see the friend, press MENU, and then tap All friends.

In the options menu, tap Block friend. Your friend is removed from your friends list and is added to the blocked friends list.

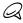

To unblock a friend, in the Friends list, press MENU and then tap **Blocked**. In the Blocked friends list, tap the name of the friend you want to unblock, and then tap **OK** when prompted.

# Changing Google Talk settings

# Setting notifications for new Google Talk messages

You can set the phone to play a sound, vibrate, or display a notification icon in the status bar each time you receive a new instant message.

- 1. From the Home screen, tap 

  Talk.
- 2. In the Friends list, press MENU and then tap More > Settings.
- Select the IM notifications check box to receive a notification ( ) in the status bar when a new instant message arrives.

- 4. Do one of the following:
  - Tap Select ringtone to select the ringtone to use when a new instant message arrives. The ringtone briefly plays when selected. If you don't want a ringtone to play when you receive a new Google Talk message, select Silent.
  - Select the Vibrate check box to vibrate your phone when you receive a new Google Talk message.

#### Showing or hiding the mobile indicator to friends

You can check what type of device your friend is using to chat in Google Talk. In the friends list, check the image that appears to the right of your friend's name.

- 1. From the Home screen, tap os > Talk.
- 2. In the Friends list, press MENU, and then tap More > Settings.
- 3. Select the Mobile indicator option.

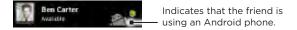

# Setting whether you sign into Google Talk automatically You can sign in to your Google Talk account automatically every time you turn on your phone.

- 1. From the Home screen, tap stalk.
- 2. In the Friends list, press MENU, and tap More > Settings.
- 3. Select the Automatically sign in check box.

# Accounts and sync

# Synchronizing with online accounts

Your phone can sync information and receive updates from your Google™ and Microsoft® Exchange ActiveSync® accounts as well as popular online services such as Facebook®, Twitter™, and Flickr®.

These are some of the types of information you can sync:

- Gmail<sup>™</sup> and Exchange ActiveSync email.
- Google and Exchange ActiveSync contacts, as well as your Facebook friends' contact information. For information on contacts, see the People chapter.
- Calendar events from your primary Google Account and from Exchange ActiveSync. For information on using Calendar, see the Calendar chapter.
- Status updates and links shared by your friends and yourself on social networks such as Facebook and Twitter. For details, see the Social chapter.
- Flickr and Facebook photo uploads. For information on viewing photos, see the Gallery chapter.

# Adding a social network account

You can sync with your accounts on popular online services such as Facebook. Twitter, and Flickr.

- From the Home screen, press MENU, and then tap Settings > Accounts & sync.
- 2. Tap Add account, and then tap the account type you want to add
- 3. Follow the onscreen instructions to enter the account information.

When you have finished, the account is added to the list on the Accounts & sync screen. Depending on how you configured the account, the new information may start synchronizing with your phone.

# Synchronizing with a Google Account

Signing in to your Google Account lets you synchronize Gmail and your Google contacts and calendars between your phone and the web. You also need to sign in to a Google Account to use Google applications such as Google Talk™ and Android Market.

You can add more than one Google Account on your phone. However, subsequent Google Accounts can only synchronize Gmail and contacts. Other Google services use the first Google Account you added.

- From the Home screen, press MENU, and then tap Settings > Accounts & sync.
- 2. Tap Add account > Google.
- 3. Follow the onscreen instructions to sign in to an account or create a new account

# Synchronizing with a Microsoft Exchange ActiveSync account

You can only add one Microsoft Exchange ActiveSync account on your phone. You can sync with Microsoft Exchange Server 2003 Service Pack 2 (SP2) or later.

- From the Home screen, press MENU, and then tap Settings > Accounts & sync.
- 2. Tap Add account > Exchange ActiveSync.
- 3. Enter the Exchange ActiveSync account details, and then tap Next.

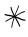

Your corporate Exchange Server must support auto-detect for the phone to automatically set up the Exchange ActiveSync account. If your corporate Exchange Server does not support auto-detect, you will need to enter your Exchange Server settings after you tap Next. Ask your Exchange Server administrator for details.

4. Select the types of information you want to synchronize, and then tap Finish setup.

# Managing your accounts

Changing general sync settings

- From the Home screen, press MENU, and then tap Settings > Accounts & sync.
- 2. Select or clear the following:
  - Background data. If this is selected, applications can send and receive online account information even if you are not currently using them.

 Auto-sync. If this is selected, applications can use the sync schedule defined in the account settings. If this is cleared, you will need to sync accounts manually. For instructions on doing this, see "Synchronizing an account manually".

# Changing account settings

You can change settings such as the sync frequency and the types of information synchronized, the kinds of notification you receive, and the way that account information is displayed.

- From the Home screen, press MENU, and then tap Settings > Accounts & sync.
- 2. Tap the account that you want to edit.
- 3. Edit the account settings.

# Synchronizing an account manually

- From the Home screen, press MENU, and then tap Settings > Accounts & sync.
- 2. Tap the account that you want to sync.
- 3. Tap Sync now.

#### Removing an account

You can remove an account to delete it and all information associated with it from your phone, for example messages, contacts, or settings. Removing an account does not delete information from the online service itself.

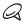

You cannot remove some accounts, such the first Google Account you signed into on the phone, except by deleting all personal information from your phone with a hard reset. For instructions on doing this, see "Performing a hard/factory reset" in the Backup, update and reset chapter.

- From the Home screen, press MENU, and then tap Settings > Accounts & sync.
- 2. Tap the account that you want to remove.
- Tap Remove account, and then confirm that you want to remove the account.

# Synchronizing with your computer

You have your new vacation photos on your phone while your business calendar is on your computer. Why not make these types of files and information available on both devices? With HTC Sync™, you can:

- Sync your contacts between your Microsoft® Outlook®, Outlook® Express or Windows Contacts on your computer and your phone.
- Sync your calendar events between the Outlook or Windows Calendar on your computer and your phone.
- Bring your photos, videos, documents, songs, and playlists from your computer to your phone and enjoy them on the go.
- Easily import your captured photos and videos from your phone to your computer.
- Store the same bookmarks on both your computer and phone's web browser.
- Install third-party mobile phone apps (not downloaded from Android Market) from your computer.

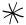

You need a microSD card inserted into your phone to be able to sync multimedia files, maps, and documents.

Installing HTC Sync that came with the microSD card Make sure the microSD card is inserted to your phone. Copy the HTC Sync installer from the microSD card to your computer and use it to install

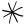

- HTC Sync can be installed on a computer running Windows 7, Windows Vista, or Windows XP.
- HTC Sync requires USB 2.0 on your computer to connect and sync with your phone.
- For trouble-free installation, first quit all running programs and temporarily exit from your anti-virus program before you start installing HTC Sync.
- Connect your phone to your computer using the supplied USB cable.
- 2. On your phone's Connect to PC screen, tap **Disk drive**, and then tap **Done**.

On your computer, the connected phone is recognized as a removable disk.

- 3. Navigate to the removable disk and open it.
- 4. Copy HTCSync.exe to your computer.
- After copying, unmount the removable disk (that is, the connected phone) as required by your computer's operating system to safely remove your phone.
- 6. On your computer, double-click HTCSync.exe and follow the onscreen instructions to install HTC Sync.

After installing HTC Sync, the HTC Sync icon ( ) is added to your computer's system tray (check the bottom-right side of your computer screen). You can double-click this icon to open HTC Sync.

# Setting up HTC Sync to recognize your phone

After installing, set up HTC Sync to recognize your phone.

- Connect your phone to your computer using the supplied USB cable.
- 2. On your phone's Connect to PC screen, tap HTC Sync, and then tap Done.
  - On your computer, wait for HTC Sync to recognize your phone.
- When the Device setup screen opens, enter a name for your phone.
- 4. Click Save. The Device panel then opens.

# Getting to know the Device panel

On the Device panel, you can set your sync options, see your phone's general information, check the used and available space on your storage card, and begin synchronization.

 Click a category of items to see its sync options on the right side of the Device panel.

You can also click **Overview** to see your phone's basic software information and storage card usage, change the phone name, or install third-party applications to your phone.

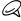

The available categories and options depend on the phone you've connected to your computer.

- Click Sync now to start synchronizing the categories and options you've selected.
- The estimated storage usage bar beside the Sync now button shows you the estimated storage card space that will be used when there are new items to be synchronized and added to your phone.

# Setting up synchronization

#### Music

Bring the music tracks and songs you play on your computer to your phone. If you have playlists created in iTunes® or Windows Media® Player, you can sync these too and enjoy them on the go.

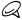

You can sync audio files in these formats: \*.aac, \*.amr, \*.m4a, \*.mid, \*.midi, \*.mp3, \*.wav, and \*.wma.

- On the Device panel, click Music, and then click the On button.
   Turning Music sync on means you want this category included every time you sync your computer and phone.
- 2. Select Sync music files from, and then click Add.
- Choose the folder that contains your audio files, and then click OK. All supported audio files added to this folder will also be copied to your phone's storage card during synchronization.
- 4. Select Sync music files from iTunes and Windows Media Player if you're using any of these apps on your computer. Then, choose one of the following:
  - All songs and playlists. Choose to sync all songs and playlists from iTunes and Windows Media Player.
  - Selected playlists. Choose to select only your favorite playlist titles.

#### Gallery

You can choose to automatically copy your phone camera shots to your computer. At the same time, when you select a folder from your computer, the photos and videos stored in it are also synchronized on your phone's storage card.

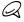

You can sync photos and videos in these formats:

- Photos: \*.bmp, \*.gif, \*.jpeg, \*.jpg, and \*.png.
- Videos: \*.3gp, \*.3g2, \*.mp4, and \*.wmv.
- On the Device panel, click Gallery, and then click the On button.
   Turning Gallery sync on means you want this category included every time you sync your computer and phone.
- To automatically import your camera shots to your computer during synchronization, select Copy device Camera Shots to PC.
   Photos and videos from your storage card will be saved to the \My Photos\Device Camera Shots folder on your computer.
- 3. Select Sync PC photos & videos from, and then click Add.
- 4. Choose the folder on your computer that contains your multimedia files, and then click **OK**.

All supported image and video files added to this folder will also be copied to your phone's storage card during synchronization.

# Calendar

Your phone can sync appointments and events with your calendar in Outlook (Outlook XP, Outlook 2003 or Outlook 2007) or Windows Calendar (for Windows Vista).

1. On the Device panel, click Calendar, and then click the On button.

Turning Calendar sync on means you want this category included every time you sync your computer and phone.

- 2. Select the app you want to sync calendar events with.
- 3. Choose the number of days of calendar events to sync. You can choose One week ago, Two weeks ago, or One month ago.
- In cases when conflicting information are found on both the phone and computer, choose which information you want to keep.

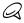

You can only sync the following calendar event details: Event name, Event date, Start time, End time, Event location, Description, Reminder, and Repetition.

#### People

Sync your phone contacts with your Outlook (Outlook XP, Outlook 2003 or Outlook 2007), Outlook Express, or Windows Contacts (for Windows Vista).

If you have contacts to sync from your SIM card, you have to import these first to your phone storage.

- On the Device panel, click People, and then click the On button.
   Turning People sync on means you want this category included every time you sync your computer and phone.
- 2. Choose the app you want to sync your contacts with.
- In cases when conflicting information are found on both the phone and computer, choose which information you want to keep.

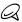

Only the contact fields supported on your phone will be synchronized.

#### **Bookmarks**

Sync the bookmarks inside the "HTC Bookmarks" favorites folder in your computer's web browser with the bookmarks stored on your phone's web browser.

- On the Device panel, click Bookmarks, and then click the On button.
  - Turning Bookmarks sync on means you want this category included every time you sync your computer and phone.
- 2. Choose the web browser that stores the bookmarks to sync with your phone.

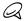

- Only the web page title and URL information are synchronized.
- If you are using Firefox® and have selected it to sync with your phone, make sure to close all Firefox browser windows before you begin synchronization.
- When conflicting information are found on both the phone and computer, HTC Sync keeps the information from your computer.

#### **Documents**

You can sync files and documents from your computer to your phone. Make sure that your phone has the app needed to open or view such files and documents.

Usually, your phone can open and view these file types: Microsoft Office 2003 and 2007 Word (.doc), Excel (.xls), and PowerPoint (.ppt), PDF files (.pdf), Text files (.txt).

You can also sync email attachments that you stored on your phone's storage card to your computer.

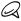

To sync email attachments stored on your phone's storage card to your computer, you must set up an Exchange ActiveSync or POP3/IMAP email account on your phone using Mail. See the Email chapter.

- On the Device panel, click Documents, and then click the On button.
   Turning Documents sync on means you want this category included every time you sync your computer and phone.
- 2. To sync email attachments that you've stored on your phone's storage card, select Copy all download Mail documents to PC. When you sync the phone with your computer, email attachments will be saved to the \My Documents\Device documents\ folder on your computer.
- 3. To sync files and documents from your computer to your phone's storage card, select Sync PC documents from, and then click Add.
- 4. Choose a folder that contains the files you want to sync with your phone, and then click OK.
  - When you sync the phone with your computer, the files and documents from your computer will be saved to the \My Documents\Documents\ folder on your phone's storage card.

# Synchronizing your phone

When you are done setting up sychronization for your selected categories, click the **Sync now** button.

After synchronization is complete, click **Disconnect** and safely remove your phone as required by your computer's operating system. The next time you connect your phone to your computer, synchronization automatically begins based on your sync options.

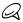

Always check the estimated file size of new items that you want to synchronize with your phone. You will see a warning icon beside the estimated storage usage bar when there isn't enough space left on your storage card.

# Installing apps from your computer to your phone

If you have apps (\*.apk files) on your computer, you can use HTC Sync to install them to your phone. We strongly recommend that you install only those apps that you trust.

Before you begin, make sure that your phone is set to allow app from your computer to be installed to your phone. To do this, press MENU from the Home screen, tap **Settings > Applications**, and then select the **Unknown sources** check box.

- 1. Connect your phone to the computer with the supplied USB cable.
- 2. On your phone's Connect to PC screen, tap HTC Sync and then tap Done.

HTC Sync automatically starts on your computer.

- 3. On the Device panel of HTC Sync, click Application installer.
- 4. Locate the app on your computer, and then click Open.
- 5. Click Done. The installation process starts on your phone.
- 6. Check your phone's screen to see if there are additional instructions to complete the installation.
- After installation is complete, you can click Disconnect and safely remove your phone as required by your computer's operating system.

# Synchronizing another phone with your computer

HTC Sync can synchronize up to three phones with your computer, making your favorite music, videos, photos, and files always available to you.

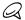

Make sure that all the phones you connect with your computer and synchronize using HTC Sync are running on Android 2.1 or later.

- Connect the other phone to your computer using the supplied USB cable.
- 2. On the phone's Connect to PC screen, tap HTC Sync, and then tap Done.
- 3. On your computer, wait for HTC Sync to recognize the other phone. When the Device setup screen opens, enter a name for the phone, and then click Save.
- 4. You can separately customize your sync settings for this phone. To switch between the connected phones, click **Devices** on the top left corner of the Device panel, and then click the phone's name or image.

# **Email**

# Using Gmail

Gmail is Google's web-based email service. Gmail is configured when you first set up your phone. Depending on your synchronization settings, Gmail on your phone is automatically synchronized with one or more Gmail accounts on the web. For more information about synchronization, see "Synchronizing with a Google Account" in the Accounts and sync chapter.

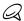

This app will auto update when there's a compatible newer version available in Android Market.

# Viewing your Gmail inbox

The Inbox conversations list is your default Gmail view. All your received email messages are delivered to your Inbox.

Gmail groups each message you send with all the responses you receive. This conversation list continues to grow as new replies arrive, so you can always see your messages in context. A new message or a change to the subject of a current message will begin a new conversation.

- 1. From the Home screen, tap > Gmail.
- To scroll through the conversation list, swipe your finger up/down on the screen.

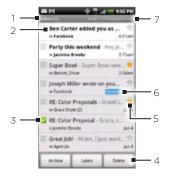

- 1 Folder (or Label) and number of unread email messages.
- 2 Unread messages are displayed in bold.
- 3 Checked email. Select one or more emails to apply an action. Note: Batch operations needs to be enabled.
- 4 Actions for checked email(s). This will not show if there is no item selected in the inhox
- 5 Starred message. Tap to add or remove the star. For more information, see "Starring a message" in this chapter.
- 6 Message label
- 7 The Google Account you are currently viewing. To view another account, see "Switching to another Google Account".

### Switching to another Google Account

If you have set up more than one Google Account on your phone, you can switch between accounts in Gmail. For more information on setting up Google Accounts, see "Synchronizing with a Google Account" in the Accounts and sync chapter.

- 1. While viewing the Inbox, clear any checked email messages.
- 2. Press MENU, and then tap Accounts.
- 3. Tap the account to switch to.

# Reading your messages

Depending on your notification settings, the phone plays a ringtone, vibrates, or displays the email message briefly in the status bar when you receive a new email. A new email message icon Malso appears on the notifications area of the status bar to notify you of a new email. For more information on email notification settings, refer to "Changing Gmail settings" later in this chapter.

For information on automatic email synchronization, see "Changing Gmail synchronization settings" in this chapter.

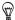

To refresh your inbox manually, press MENU and then tap Refresh.

- 1. Do one of the following:
  - When you receive a new email notification, press and hold the status bar, and then slide your finger down on the screen to open the Notifications panel. Tap the new email to view it.
  - While in the Inbox, tap the unread email or the conversation with the unread email to view it.
- To scroll through the messages in the conversation, swipe your finger up/down on the screen.

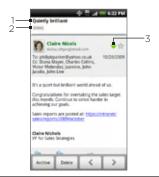

- Message subject.
- 2 Message label.
- 3 Online status. Appears when the contact is a Google Talk friend and you are signed in to Google Talk.
- 3. To manage the email message or conversation, do any of the following:
  - Tap Archive to remove the conversation from your Inbox while still keeping it stored in your Google Account.

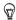

- To display your archived messages, in the Inbox, press MENU and then tap  ${\it View labels} > {\it All Mail}.$
- Tap Delete to delete the conversation from your Google
   Account. If you delete the conversation accidentally, you can tap
   Undo in the yellow bar at the top of the screen to undelete it.
- Tap to see the previous, or tap to see the next conversation in your Inbox.
- Press MENU to see more options.

### Replying to or forwarding an email message

- In the message thread, scroll down to the end of the conversation.
- 2. Tap Reply, Reply to all, or Forward.

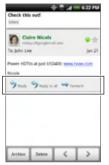

- 3. Do one of the following:
  - If you selected Reply or Reply to all, enter your reply message.
  - If you selected Forward, specify the message recipients.
- 4. Tap Send.

# Muting a conversation

If you're part of a long message conversation that isn't relevant, you can 'mute' the conversation to keep all future additions out of your Inbox.

While viewing the message thread, press MENU and then tap More > Mute.

### Reporting a conversation as spam

The Gmail webmail service works hard to prevent spam (unwanted and unsolicited "junk" mail) from reaching your Inbox. But when spam makes it through, you can help improve the service by reporting the conversation as spam.

While viewing the message thread, press MENU, and then tap More > Report spam.

# Sending a message

- 2. In the Inbox, press MENU and then tap Compose.
- Enter the message recipient's email address in the To field. If you are sending the email to several recipients, separate the email addresses with a comma. You can add as many message recipients as you want.

As you enter email addresses, any matching addresses from your contacts list are displayed. Tap a match to enter that address directly.

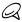

If you want to send a carbon copy (Cc) or a blind carbon copy (Bcc) of the email to other recipients, press MENU and then tap Add Cc/Bcc.

- 4. Enter the email subject, and then compose your email.
- 5. If you want to add a picture attachment, press MENU and then tap Attach. Navigate to the picture you want to attach, and then tap the picture.

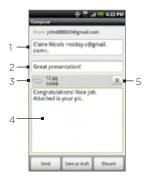

- Recipient.
   Subject.
   Attachment.
   Enter your message here.
   Tap to remove the attachment.
- 6. After composing your message, tap Send.

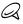

While composing the message, tap Save as draft or press BACK to save it as a draft. To view your draft email messages, in the Inbox, press MENU and then tap View labels > Drafts.

# Adding a signature to your messages

You can add a signature to email messages that you send.

- 1. In the Inbox, press MENU and then tap Settings > Signature.
- 2. Enter your signature in the text box, and then tap OK.

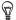

You can create a signature consisting of multiple lines of text. At the end of each line of text, tap on the onscreen keyboard to create another line.

#### Viewing your sent messages

In the Inbox, press MENU and then tap View labels > Sent.

# Managing conversations and messages

### Searching for messages

You can search for messages that contain one or more words in their contents or in their addresses, subjects, labels, and so on. When you search for messages, all of the messages in your Gmail account on the web are included (except those labeled Trash or Spam), not just those that you've synchronized onto your phone.

- 1. In the Inbox, press SEARCH.
- 2. Enter the word or words to search for.
- 3. Tap  $\mathbf{Q}$ , or tap the Enter key on the onscreen keyboard.

A conversation list opens, displaying all of the conversations with messages that contain the words you searched for. The words you searched for are displayed in the title bar. You work with the conversations in this list just as you would with the conversations in your Inbox or any other conversation list.

# Starring a message

You can star an important message so that you can easily find it again. Conversations with starred messages are displayed with a star in your Inbox and other conversation lists. To view just conversations with starred messages, see "Viewing conversations by label" in this chapter.

Do one of the following:

- While reading a message, touch the star in its header.
- When viewing a conversation, touch its star to start the newest message in the conversation.

To unstar a message, touch its star again. You can also touch a star in a conversation list to unstar all messages in the conversation.

## Labeling a conversation

You can organize conversations by labeling them. Gmail has several preset labels you can use, and you can also add your own labels, using Gmail on the web.

- 1. While viewing the messages in a conversation, press MENU and then touch Change labels.
- Select the labels that you want to assign to the conversation, and then tap OK.

#### Viewing conversations by label

You can view a list of the conversations that have the same label.

- When viewing your Inbox or another conversation list, press MENU, and then touch View labels.
- 2. Touch a label to view a list of conversations with that label.

The conversation list resembles your Inbox, but the label replaces "Inbox" in the title bar. You work with labeled conversations lists in the same way as with your Inbox.

### Changing Gmail synchronization settings

- 1. From the Home screen, tap > Gmail.
- 2. Press MENU, and then tap Settings > Labels.
- To set the number of days to synchronize, tap Number of days to sync.

4. To set synchronization for a particular label, tap the label. You can select to synchronize the default number of days, or you can sync all or none of the label's messages.

#### Working with conversations in batches

You can archive, label, delete, or perform other actions on a batch of conversations at once, in your Inbox or in another labeled list of conversations.

 In the Inbox or other conversation list, select the check boxes for the conversations you want to work with as a batch. When you select a check box, the Archive, Labels, and Delete buttons are displayed at the bottom of the screen.

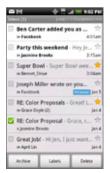

Tap the Archive, Labels, or Delete button to perform one of those actions on the batch of conversations, or press MENU for more options.

# Changing Gmail settings

- 1. From the Home screen, tap 

  Gmail.
- 2. In the Inbox, press MENU and then tap Settings.
- 3. Set the following options:
  - Signature. Tap to enter a signature that is appended at the end of your emails.
  - Confirm actions. Select the check box to show a confirmation box when you archive or delete a conversation.
  - Auto-advance. Set which screen opens when you delete
    or archive a conversation you are viewing. You can select
    from the messages in the next conversation, the previous
    conversation, or the Inbox or other conversation list you're
    working with.
  - Message text size. Select the size of text in the messages you read.
  - Batch operations. When selected, this adds a check box to the left of each conversation so you can add it to a batch. See "Working with conversations in batches" above.
  - Clear search history. Remove the searches you have performed.
  - Labels. Tap to select how many days and which Gmail labels to synchronize.
  - Email notifications. Select the check box to show a notification icon on the status bar when you receive a new email.
  - Tap Select ringtone if you want your phone to play a notification sound when a new email message arrives. On

the ringtone menu, select a ringtone specific to new email messages. The ringtone plays briefly when selected. If you don't want a ringtone to play when you receive a new email message, tap Silent. To confirm your ringtone selection, tap OK.

- Select Vibrate if you want your phone to vibrate when you receive a new email message.
- Notify once. Select to receive a notification from Gmail only the first time you have new email since you last read your messages, rather than each time a new message arrives.

# Using Mail

The Mail application lets you send and receive email from your webmail or other accounts, using POP3 or IMAP.

It also lets you access your Exchange ActiveSync email and other features on your phone. For information on this, see "Exchange ActiveSync email" in this chapter.

# Adding a POP3/IMAP email account

- 2. Do one of the following:
  - If this is your first time to add an email account in Mail, tap Other (POP3/IMAP) on the Choose a mail provider screen.
  - If you have already added an email account in Mail, tap on the upper-left corner, and then tap New Account. If the Choose a mail provider screen is displayed, tap Other (POP3/IMAP).

- Enter the Email address and Password for the email account and then tap Next.
  - If the account type you want to set up is not in the phone database, you will be asked to enter more details.
- 4. Enter the Account name and Your name and then tap Finish setup.

# Viewing your email inbox

- 1. From the Home screen, tap > Mail.
- 2. Tap a tab at the bottom of the screen to filter the inbox.

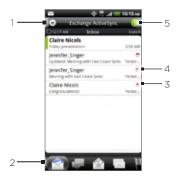

- 1 Tap to view a different email account or add a new email account.
- 2 Filter tabs. See "Inbox filter tabs" for details.
- 3 Marked (Exchange ActiveSync only)

- 4 Meeting invitation (Exchange ActiveSync only)
- 5 Number of unread email messages.

### Inbox filter tabs

Received

Displays email messages as individual items.

Conversations

Displays messages as conversations, grouped according to the subject line. Tap a subject in the list to show the email conversation.

Favorites

Displays messages from your favorite contacts. To add contacts as favorites from this tab, tap **Add contact to group**, select the contacts you want to add, and then tap **Save**. For more information on contact groups, see "Contact groups" in the People chapter.

Unread

Displays unread messages.

Marked (Exchange ActiveSync only)

Displays all flagged messages.

# Meeting invitations (Exchange ActiveSync only)

Displays meeting invitations which you have not yet accepted or declined

# Attachments

Displays all messages that have attachments.

### Refreshing an email account

Whatever your automatic synchronization settings are, you can also synchronize your sent and received emails manually at any time.

While in the account you want to synchronize, press MENU, and then tap Refresh.

# Sorting email messages

- 1. On the email account Inbox, press MENU, and then tap Sort.
- 2. Select from the options to sort email messages by date received, priority, subject, sender, or size.

# Deleting an email message

- On the email account Inbox, press and hold the message you want to delete.
- 2. On the options menu, tap Delete.

# Deleting multiple email messages

- 1. On the email account Inbox, press MENU and then tap Delete.
- 2. Select the messages you want to delete, and then tap Delete.

# Exchange ActiveSync email

If you synchronize your phone with your work Exchange ActiveSync account, you can read, manage, and send email in the same easy way as with a POP3/IMAP account. However, you can also access some powerful Exchange features.

For information on setting up an Exchange ActiveSync account, see "Synchronizing with a Microsoft Exchange ActiveSync account" in the Accounts and sync chapter.

### Setting out of the office status

You can set your Out of Office status and auto-reply message right from your phone.

- 1. From the Home screen, tap > Mail.
- 2. Switch to the Exchange ActiveSync account.
- 3. Press MENU and then tap More > Out of the office.
- 4. Tap the field below I am currently, and then select Out of the office
- 5. Set the dates and times for the period when you will be out of the office.
- 6. Enter the auto-reply message.
- 7. Tap Save.

# Sending a meeting request

- 2. Switch to the Exchange ActiveSync account.
- 3. Press MENU and then tap More > New meeting invitation.
- 4. Enter the meeting details, and then tap Send.

# Setting the priority for an email message

You can set the priority for an email message you send with your Exchange ActiveSync account.

- 1. While composing the message, press MENU.
- 2. Tap Set priority.
- 3. Select the priority for the message.

If you selected High or Low priority, the priority appears below the subject line of the message.

# Composing and sending an email message

- 1. From the Home screen, tap 

  Mail.
- 2. On the email account Inbox, press MENU and then tap Compose.
- 3. Fill in one or more recipients. You can:
  - Enter email addresses directly in the To field. If you're sending the email to several recipients, separate the email addresses with a comma
    - As you enter email addresses, any matching addresses from your contacts list are displayed. Tap a match to enter that address directly.
  - Tap the contacts to whom you want to send the message. You can also select contact groups as recipients, or add contacts from the company directory if you have set up an Exchange ActiveSync account on your phone. When you have selected all the message recipients, tap Done.

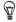

If you want to send a carbon copy (Cc) or a blind carbon copy (Bcc) of the email to other recipients, press MENU, and then tap **Show** Cc/Bcc.

- 4. Enter the subject, and then compose your message.
- 5. To add an attachment, press MENU, tap Add attachment, and choose from the following options:
  - Picture. Select Camera to take a photo and attach it, or Pictures to attach a photo from your storage card.
  - Video. Select Camcorder to capture a video and attach it, or Videos to attach a video from your storage card.
  - Audio. Select Voice Recorder to make a voice recording and attach it, or Files to attach a music file or voice recording from your storage card.
  - App recommendation. Choose an application you've installed from Android Market that you want to share with others. The URL from which the application can be downloaded will be inserted to your message.
  - Location. You can attach location information. Send your current location (requires GPS to be turned on), a location stored in Footprints, or a location you pick on a map. For more information about GPS, maps, and Footprints, see the Maps and location chapter.
  - Document. Attach a PDF file or an Office document such as a text file or a spreadsheet.
- 6. Tap Send to send the message immediately, or tap Save as draft if you want to send it later.

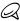

To open a draft email, in the email account Inbox, press MENU, and then tap Folders > Drafts.

# Viewing and replying to an email message

- 1. From the Home screen, tap \_\_\_\_ > Mail.
- 2. On the email account Inbox, tap the email you want to view.

For an Exchange ActiveSync account, you can mark an email. To mark an email, while viewing an email, tap the white flag on the upper-right corner of the screen. The flag turns red when you mark the message.

3. Tap Reply or Reply all to reply to the email.

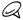

You can copy, look up, translate, or share text from an email message. For information on how to do this, see "Copying text, looking up information, and sharing" in the Internet chapter.

# Editing email account settings

- 1. From the Home screen, tap o > Mail.
- 2. Switch to the email account you want to edit.
- 3. Press MENU and then tap More > Settings.
- 4. Select from the following settings:

### Account settings

Change the email account settings such as the name, email address, password, and description.

### General settings

Set the font size when reading emails, enable, disable or set the signature, set the account as the default email account, and set where to save email attachments.

#### Send & receive

Set the maximum email file size limit when receiving and frequency to check for new emails and how many to check for. You can also set to have emails that you send bcc'd to yourself.

### Notification settings

Set email notification settings.

#### Delete account

Tap to delete the email account.

5. Press BACK to save your changes.

# Deleting an email account

- 2. Switch to the email account you want to delete.
- 3. Press MENU, and then tap More > Settings > Delete account.

# Adding the Mail widget

Add the Mail widget to let you view your POP3/IMAP or Exchange ActiveSync emails on the Home screen. To learn how to add widgets, refer to "Adding a widget to your Home screen" in the Personalizing chapter.

- 3. On the Manage applications screen, tap the application you want to uninstall.
- 4. On the Application info screen, tap Uninstall.

# Freeing up more phone memory or storage card space If your phone is running low on memory, try the following:

- In your web browser, clear all temporary Internet files and history information. See the Internet chapter for more information.
- Uninstall downloaded programs from Android Market you no longer use. See "Finding and Installing Apps from Android Market" in the More apps chapter for details.

# Checking information about your phone

- 1. From the Home screen, press MENU, and then tap Settings.
- 2. Scroll down the screen, and then tap About phone.
- 3. Select one of the following:

#### Network

Check information about U.S. Cellular and its service status.

#### Phone identity

Check information about your phone.

#### **Battery**

Check information about the battery such as its current battery level, status, and what programs are using the battery.

# 300 Settings

#### Hardware information

Check the Wi-Fi MAC and Bluetooth addresses.

#### Software information

Check the version and other information about the Android platform being used by the phone. You can also check the version of the web browser.

# Legal information

Read legal information from HTC and Google, and licenses used by the phone.

# Update and reset

# Updating your phone's system software

From time to time, system software updates for your phone may be available. Your phone can check and then notify you if an update is available. You can then download and install the update to your phone.

Depending on the type of update, the update may erase all your personal data and customized settings, and also remove any programs you have installed. Make sure that you have backed up the information and files you want to keep.

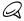

Checking and downloading system software updates may incur additional data transfer fees from U.S. Cellular.

- When there is an update available, the Install system software update dialog box will appear onscreen.
- 2. On the dialog box, select Install now, and then tap OK.

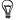

Select Install later if you want to install the system update at a later time. When you are ready to install, open the Notifications panel, and then tap System update is ready.

3. Wait for the update process to finish. When the update is finished, the phone will automatically reset.

# Checking for phone system software updates manually

- 1. From the Home screen, press MENU, then tap Settings.
- Scroll down the screen, and then tap Software update > Check new.

Your phone checks for system software updates. If no update is available the message "Your system is currently up to date." appears.

# Performing a hard/factory reset

You can return your phone to its original state, as it was when it left the factory. This is also called a hard reset. You might want to do this if you are giving your phone to a friend or relative and you want to remove all your data first, or if your phone has a persistent problem that is not solved by powering off the phone and then powering it on again.

A factory reset is a drastic measure. It permanently erases all your personal data and customized settings, and also removes any programs you have installed. Make sure that you have backed up the information and files you want to keep.

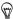

If your phone hangs or freezes, we recommend that you do a "soft" reset instead of a hard/factory reset. To perform a soft reset, remove the battery, wait for a few seconds, and then re-install it. After reinstalling the battery, turn on the phone.

# Performing a factory reset via settings

The most convenient way to do a factory reset is via the phone settings.

- 1. From the Home screen, press MENU, then tap Settings.
- 2. Scroll down the screen, and then tap SD & phone storage.
- 3. Scroll down the screen, and then tap Factory data reset.
- On the Factory data reset screen, tap Reset phone, and then tap Erase everything.

# Performing a factory reset using phone buttons

If you cannot turn on your phone or access the phone settings, you can still perform a factory reset by using the buttons on the phone.

- 1. With the phone turned off, press and hold the VOLUME DOWN button, and then press and hold the POWER button.
- 2. When the screen with Android images appears, release the buttons.
- 3. Press VOLUME DOWN to select FACTORY RESET, and then press the POWER button.

# Index

Adding a city to the Weather

| screen 190<br>Adding a city to the World Clock<br>screen 186                                                                                                    | - sending photos or videos 240<br>Bookmarks 208<br>Browser 200                                                                                                    |
|----------------------------------------------------------------------------------------------------|----------------------------------------------------------------------------------------------------|
| Adding a new contact 80 Adding application icons and other shortcuts on your Home screen 55 Adding a widget to your Home screen 53 Adding folders on your Home screen 56 Adjusting the volume 40 Airplane Mode 75 Alarm clock 186 Album (Gallery application) 231 Android Market 282 Answering an incoming call 64 | C Calendar application 166 Calendar widget 179 Call history 69 Call services 73 Camera 219 Capturing video 225 Changing your wallpaper 52 Checking information about your phone 299 Checking weather 189 Clock 180 Clock widget (HTC) 180 Conference call 67 |
| B Backing up contacts 301 Backing up your contacts to the storage card 82 Bluetooth 211 - connecting headset or car kit 212                                                                                                    | Connecting your phone to a computer 42 Copying files to and from the storage card 45 Creating a calendar event 167 Creating a playlist 255 Cropping a photo 237 Customizing and saving a scene 51                                                            |

- sending and receiving information 215

# D

Data connection 193
Date and time 185
Deleting a scene 52
Deleting contacts 83
Desk Clock 182
Downloading HTC widgets 54

# Ε

Editing a contact's information 82 Email 146

- adding a POP3/IMAP account 157
- deleting 149, 160
- sending 151, 162
- sending photos or videos 239
- settings 156, 164

Ending a call 68
Event reminders 174
Exchange ActiveSync 134
Extended Home screen 34

# F

Facebook

- sharing photos 240 Facebook for Android 116 Facebook for HTC Sense 115 Factory reset 302 Finger gestures 35 Flash (camera) 223, 225 Flashlight 281 Flickr 241 FM Radio 277 Folders 56

### Footprints 266 Friend Stream 122

- Friend Stream widget 124

# G

Gallery application 231 Gmail 146 Google Accounts 133 Google Latitude 265 Google Maps 259

#### Н

Hard reset 302 Home city 184 Home page 200 Home screen 34 Home screen wallpaper 52 HTC Clock widget 180 HTC Sync 136

#### ı

Importing contacts from the storage card 83 Internet 193 Inviting guests to your event (Google Account only) 168

# K

Keyboard 90

- onscreen 93
- Shortcut key 92
- slide-out 90

 $\cap$ 

Onscreen keyboard 93

life 297

Optimizing your phone's battery

Р Latitude 265 Peep 118 Library (Music) 254 - widget 122 Listening to the radio 277 People 76 - contact groups 84 Locations - contact information and - Footprints 266 Location services 259 conversations 86 - People screen 77 Μ - People widget 88 Mail 157 Personalizing 49 Phone status icons 37 Making an emergency call 62 Making Calls 59 Photo capture 223 Picasa 241 Managing memory 298 Maps 259 Picture message 101 Meeting request 161, 169 Playing music 252 Merging contact information 81 Playlist 255 Protecting your phone with a screen Messages 101 lock 288 Microsoft Exchange ActiveSync 134 Push messages 107 Missed call 70 MMS 101 Mobile Hotspot 210 Mobile network connection 193 Quickoffice 272 Music application 252 Music widget 258 R Mute the microphone 68 Rearranging or removing widgets and icons on your Home screen 57 Ν Recalibrating the G-sensor 294 Notification icons 38 Recording your voice 279 Notification ringtone 296 Rejecting a call and sending a text Notifications panel 39 message 65 Rejecting an incoming call 65

Removing the back cover 27

Renaming a scene 52 Review screen (Camera) 221 Ringtone 257 Rotating and saving a photo 237

# S

Scenes 50
Search 47
Searching for a contact 82
Searching your phone and the
Web 47
Sending a meeting request using
Calendar (Exchange ActiveSync
only) 169
Sending a photo or video by

Sending a vCalendar 178
Sending contact information 83
Sending music using Bluetooth 258
Sending photos or videos by
email 239

Sending photos or videos using Bluetooth 240

Setting a song as ringtone 257 Settings 290

- alarm sound 188
- calendar 176

MMS 239

- camera 226
- display settings 293
- phone language 296
- sound settings 295
- weather 191

Setting the time zone, date, and time 185

Setting up My contact card 78

Setting up your phone for the first time 32 Setting your home city 184 Sharing photos on Facebook 240 Sharing photos on Flickr 241 Sharing photos on Picasa 241 Sharing videos on YouTube 242 Shortcuts 55 Sleep mode 41 SMS 101 Social network accounts 133 Speakerphone 68 Speed dial 60 Stocks 274 Stopwatch 181 Sync with online accounts 132

### Т

Taking a photo 223
Text message 101
Timer 181
Time zone 185
Turning off your phone 31
Turning on your phone 31
Tweeting on your phone 118
Twitter 118

### U

Uninstalling third-party applications 298 Updating your phone's system software 301 V

vCalendar 178
Video capture 225
Videos 269
Viewfinder screen (Camera) 219
Viewing a PDF 271
Viewing photos and videos 233
Viewing photos on Facebook 236
Viewing photos on Flickr 236
Voice Recorder 279
VPN 198

# W

Wallpaper 52
Watching video (Gallery application) 235
Weather 189
Weather widget 192
Web browser 200
Wi-Fi 194
Widgets 53, 57
World Clock 184

# Υ

#### Your phone

- charging the battery 29
- inserting the battery 28
- removing the battery 30
- replacing the bottom cover 27
- replacing the storage card 46

YouTube 242, 269

Ζ

Zooming (camera) 222 Zooming in or out on a photo 235